## Dell OptiPlex 3020–Mini Tower Owner's Manual

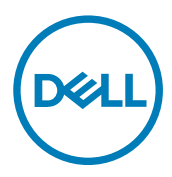

## Notes, cautions, and warnings

NOTE: A NOTE indicates important information that helps you make better use of your computer.

CAUTION: A CAUTION indicates either potential damage to hardware or loss of data and tells you how to avoid the problem.

WARNING: A WARNING indicates a potential for property damage, personal injury, or death.

© 2019 Dell Inc. or its subsidiaries. All rights reserved. Dell, EMC, and other trademarks are trademarks of Dell Inc. or its subsidiaries. Other trademarks may be trademarks of their respective owners.

2019 - 08

∧

Rev. A01

# **Contents**

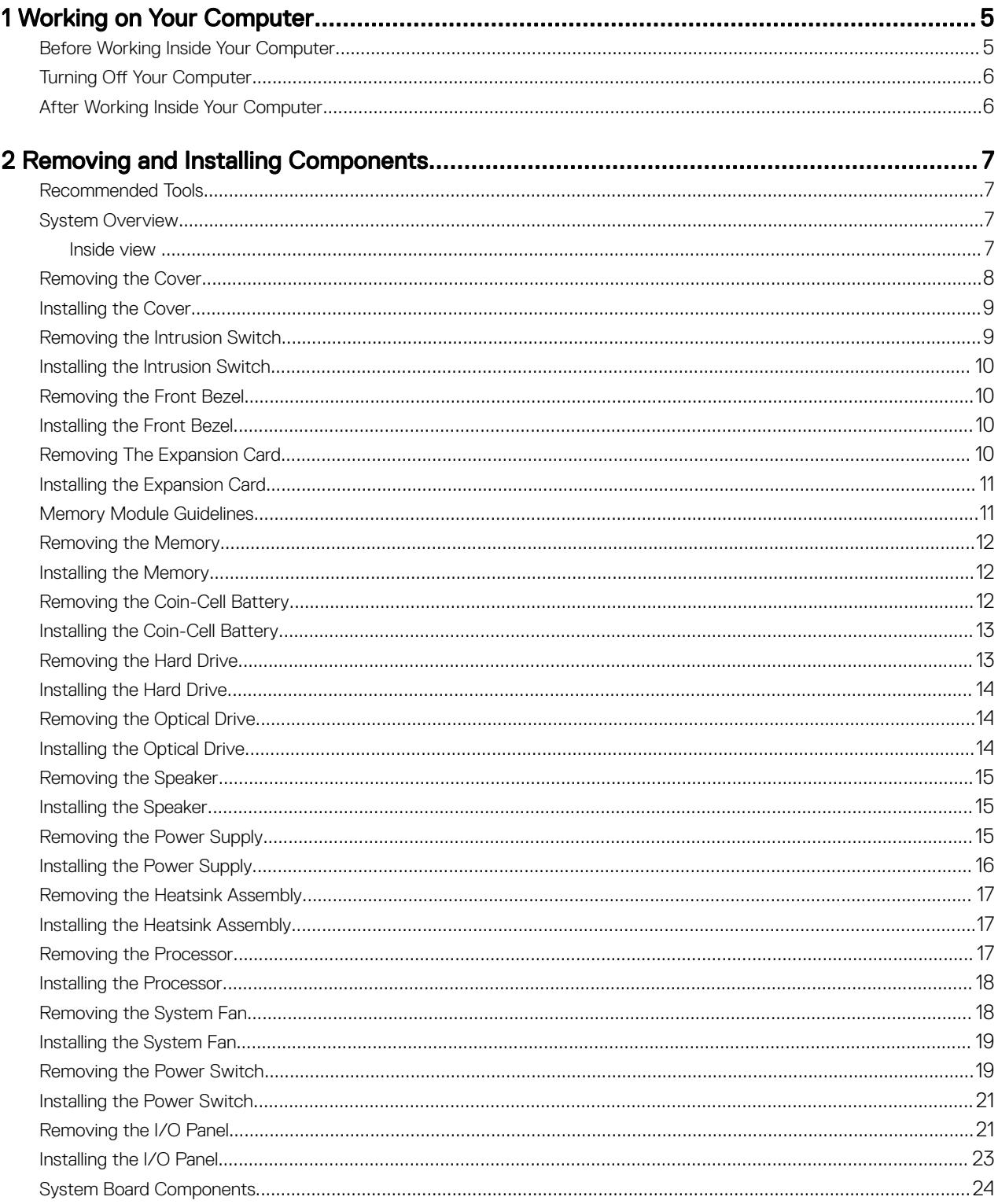

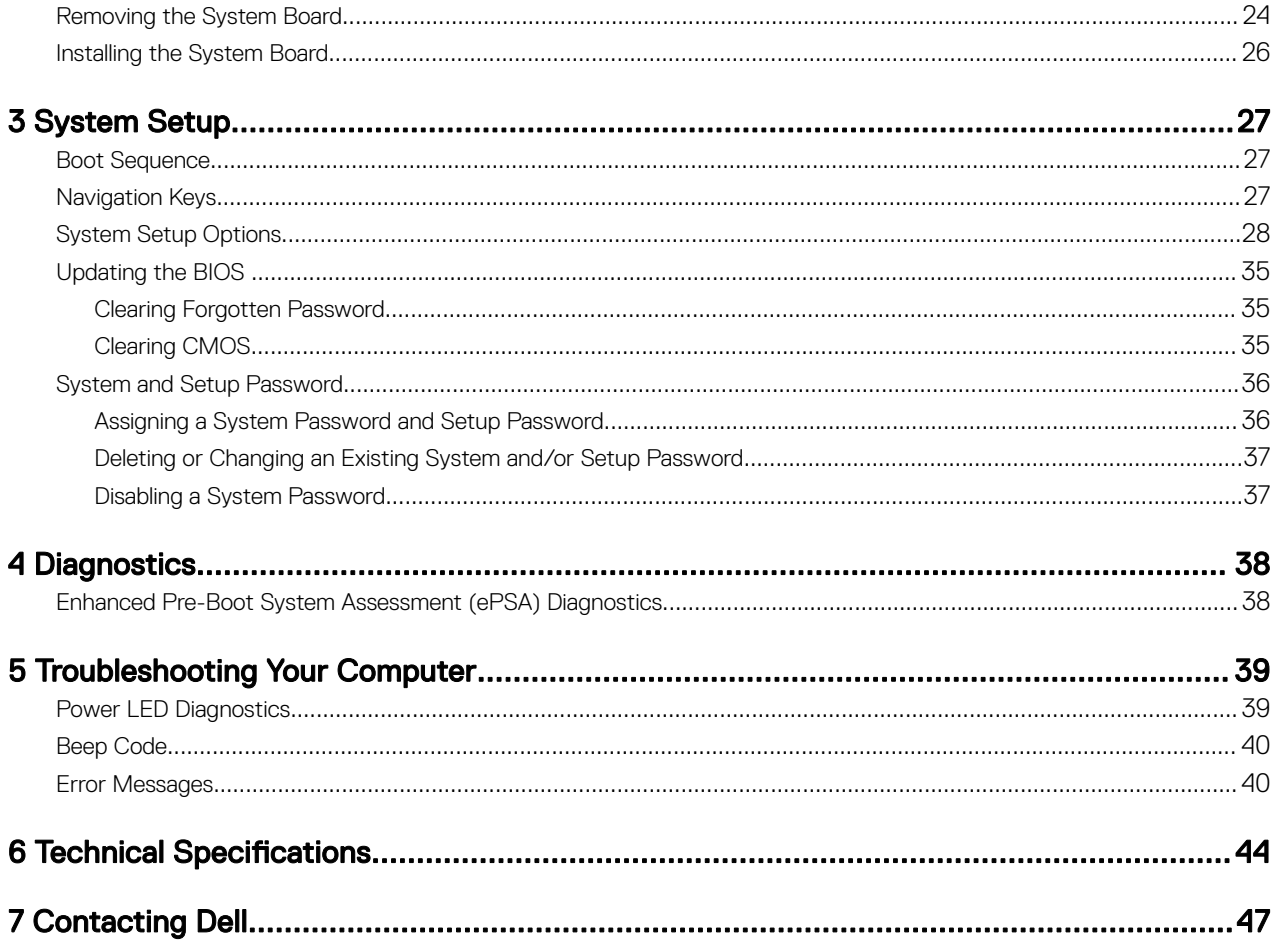

# <span id="page-4-0"></span>Working on Your Computer

### Before Working Inside Your Computer

Use the following safety guidelines to help protect your computer from potential damage and to help to ensure your personal safety. Unless otherwise noted, each procedure included in this document assumes that the following conditions exist:

- You have read the safety information that shipped with your computer.
- A component can be replaced or--if purchased separately--installed by performing the removal procedure in reverse order.

WARNING: Disconnect all power sources before opening the computer cover or panels. After you finish working inside the computer, replace all covers, panels, and screws before connecting to the power source.

WARNING: Before working inside your computer, read the safety information that shipped with your computer. For ЛN. additional safety best practices information, see the Regulatory Compliance Homepage at www.dell.com/ regulatory\_compliance

CAUTION: Many repairs may only be done by a certified service technician. You should only perform troubleshooting and simple repairs as authorized in your product documentation, or as directed by the online or telephone service and support team. Damage due to servicing that is not authorized by Dell is not covered by your warranty. Read and follow the safety instructions that came with the product.

CAUTION: To avoid electrostatic discharge, ground yourself by using a wrist grounding strap or by periodically touching an unpainted metal surface, such as a connector on the back of the computer.

CAUTION: Handle components and cards with care. Do not touch the components or contacts on a card. Hold a card by its edges or by its metal mounting bracket. Hold a component such as a processor by its edges, not by its pins.

CAUTION: When you disconnect a cable, pull on its connector or on its pull-tab, not on the cable itself. Some cables have connectors with locking tabs; if you are disconnecting this type of cable, press in on the locking tabs before you disconnect the cable. As you pull connectors apart, keep them evenly aligned to avoid bending any connector pins. Also, before you connect a cable, ensure that both connectors are correctly oriented and aligned.

NOTE: The color of your computer and certain components may appear differently than shown in this document.

To avoid damaging your computer, perform the following steps before you begin working inside the computer.

- 1. Ensure that your work surface is flat and clean to prevent the computer cover from being scratched.
- 2. Turn off your computer (see Turning Off Your Computer).

#### CAUTION: To disconnect a network cable, first unplug the cable from your computer and then unplug the cable from the network device.

- **3.** Disconnect all network cables from the computer.
- 4. Disconnect your computer and all attached devices from their electrical outlets.
- **5.** Press and hold the power button while the computer is unplugged to ground the system board.
- **6.** Remove the cover.

Æ

M

CAUTION: Before touching anything inside your computer, ground yourself by touching an unpainted metal surface, such as the metal at the back of the computer. While you work, periodically touch an unpainted metal surface to dissipate static electricity, which could harm internal components.

1

### <span id="page-5-0"></span>Turning Off Your Computer

CAUTION: To avoid losing data, save and close all open files and exit all open programs before you turn off your computer.

- **1.** Shut down the operating system:
	- In Windows 8:
		- Using a touch-enabled device:
			- a. Swipe in from the right edge of the screen, opening the Charms menu and select Settings.
			- b. Select the  $\bigcup$  and then select **Shut down**
		- Using a mouse:
			- a. Point to upper-right corner of the screen and click **Settings**.
			- b. Click the  $\bigcup$  and select **Shut down**.
	- In Windows 7:
		- 1. Click Start
		- 2. Click Shut Down.
		- or
		- 1. Click Start
		- 2. Click the arrow in the lower-right corner of the Start menu as shown below, and then click Shut Down..

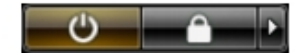

2. Ensure that the computer and all attached devices are turned off. If your computer and attached devices did not automatically turn off when you shut down your operating system, press and hold the power button for about 6 seconds to turn them off.

#### After Working Inside Your Computer

After you complete any replacement procedure, ensure you connect any external devices, cards, and cables before turning on your computer.

**1.** Replace the cover.

#### CAUTION: To connect a network cable, first plug the cable into the network device and then plug it into the computer.

- 2. Connect any telephone or network cables to your computer.
- **3.** Connect your computer and all attached devices to their electrical outlets.
- 4. Turn on your computer.
- **5.** If required, verify that the computer works correctly by running the Dell Diagnostics.

## <span id="page-6-0"></span>Removing and Installing Components

This section provides detailed information on how to remove or install the components from your computer.

### Recommended Tools

The procedures in this document may require the following tools:

- Small flat-blade screwdriver
- Phillips screwdriver
- Small plastic scribe

### System Overview

The figure below displays the inside view of the Mini Tower after the base cover has been removed. The call outs show the names and the layout of the components inside the computer.

#### Inside view

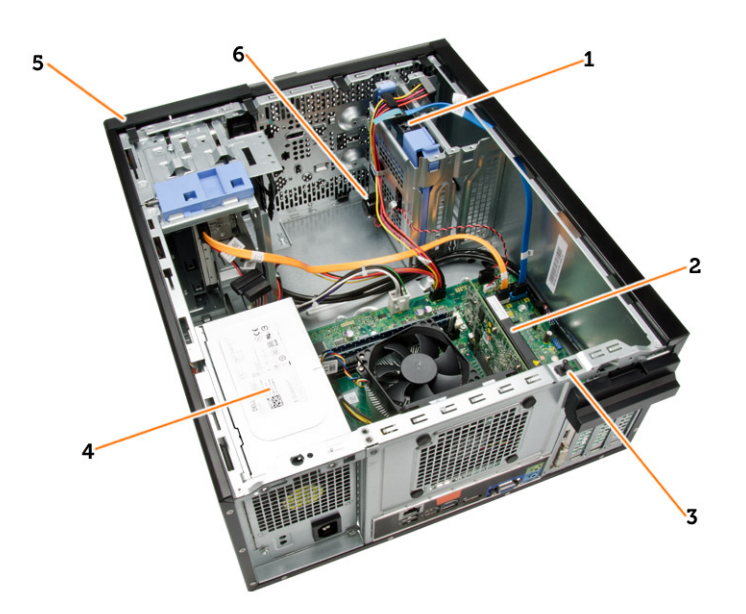

- 1. hard drive
- 2. expansion card
- 3. intrusion switch
- 4. power supply unit
- 5. front bezel
- 6. speaker

<span id="page-7-0"></span>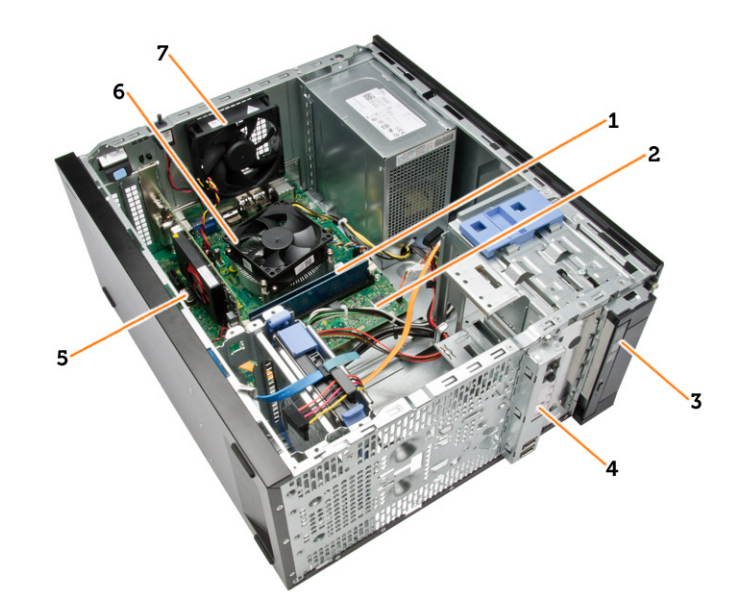

- 1. memory module
- 2. system board
- 3. optical drive
- 4. front i/o panel
- 5. coin cell
- 6. CPU cooler
- 7. system fan

### Removing the Cover

- 1. Follow the procedures in *Before Working Inside Your Computer*.
- 2. Remove the thumbscrews that secure the cover to the computer. Slide the cover from the computer.

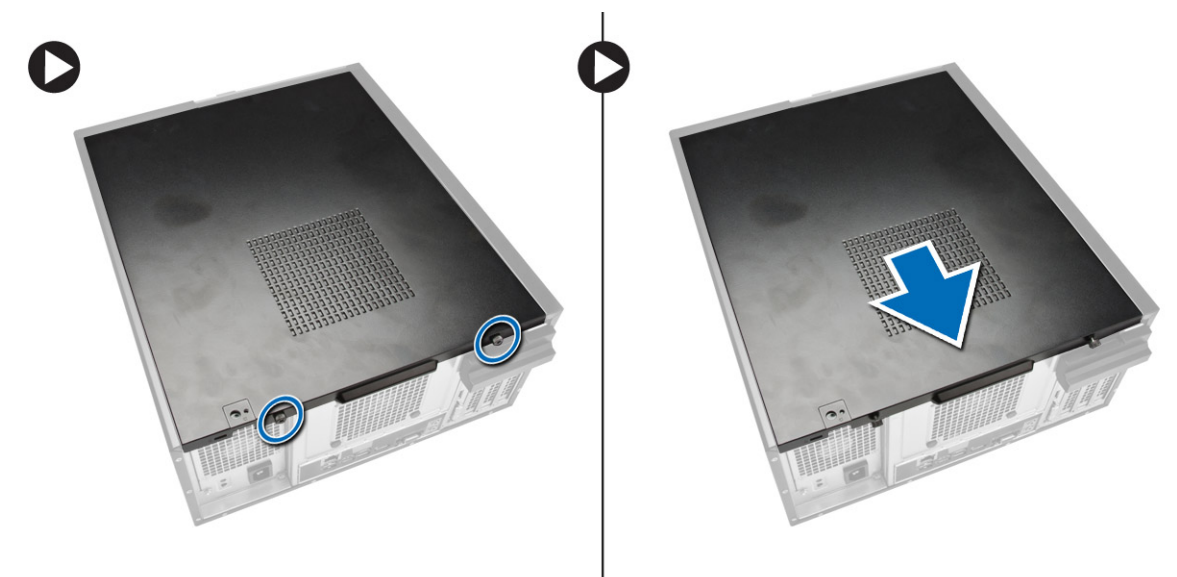

3. Lift the cover upward to a 45-degree angle and remove it from the computer.

<span id="page-8-0"></span>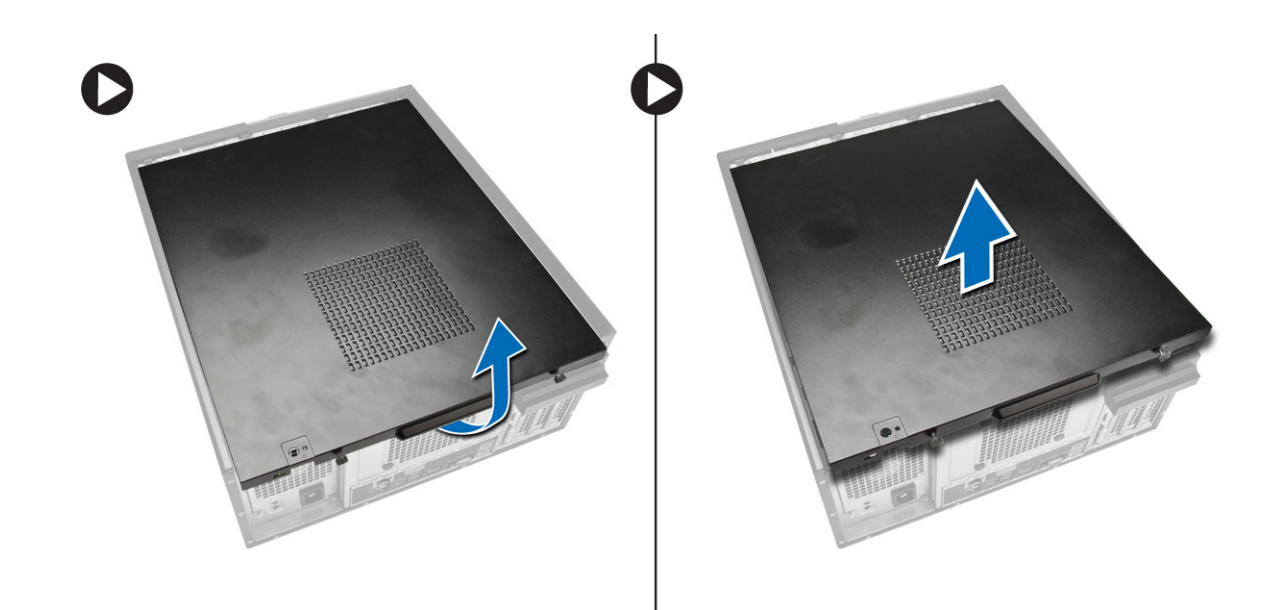

### Installing the Cover

- **1.** Place the cover on the computer.
- 2. Slide the computer cover towards the front of the chassis until it is fully engaged.
- 3. Tighten the thumbscrew in clockwise direction to secure the computer cover.
- 4. Follow the procedures in *After Working Inside Your Computer*.

### Removing the Intrusion Switch

- 1. Follow the procedures in *Before Working Inside Your Computer*.
- 2. Remove the:
	- a. cover
	- b. heatsink assembly
- **3.** Perform the following steps as shown in the illustration:
	- a. Press the intrusion-switch cable [1].
	- b. Disconnect the intrusion-switch cable from the system board [2].
	- c. Slide the intrusion switch toward the bottom of the chassis and remove it from the computer

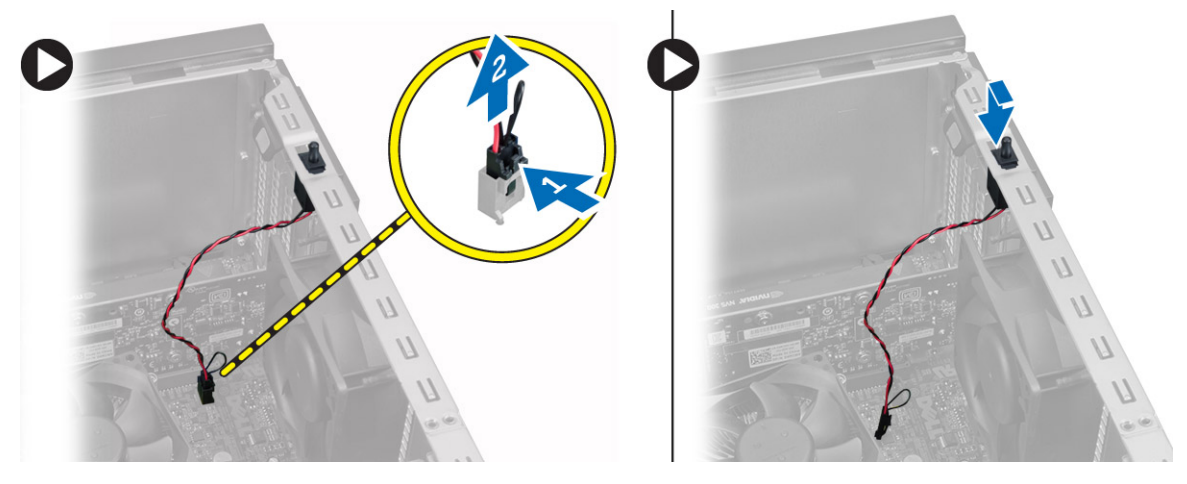

### <span id="page-9-0"></span>Installing the Intrusion Switch

- 1. Insert the intrusion-switch into the chassis rear and slide it outward to secure it.
- 2. Connect the intrusion-switch cable to the system board.
- 3. Install:
	- a. heatsink assembly
	- b. cover
- 4. Follow the procedures in *After Working Inside Your Computer*.

### Removing the Front Bezel

- 1. Follow the procedures in *Before Working Inside Your Computer*.
- 2. Remove the cover.
- 3. Pry the front bezel retention clips away from the chassis.
- 4. Rotate the bezel away from the computer to release the hooks on the opposite edge of the bezel from the chassis. Then, lift the chassis and remove the front bezel from the computer.

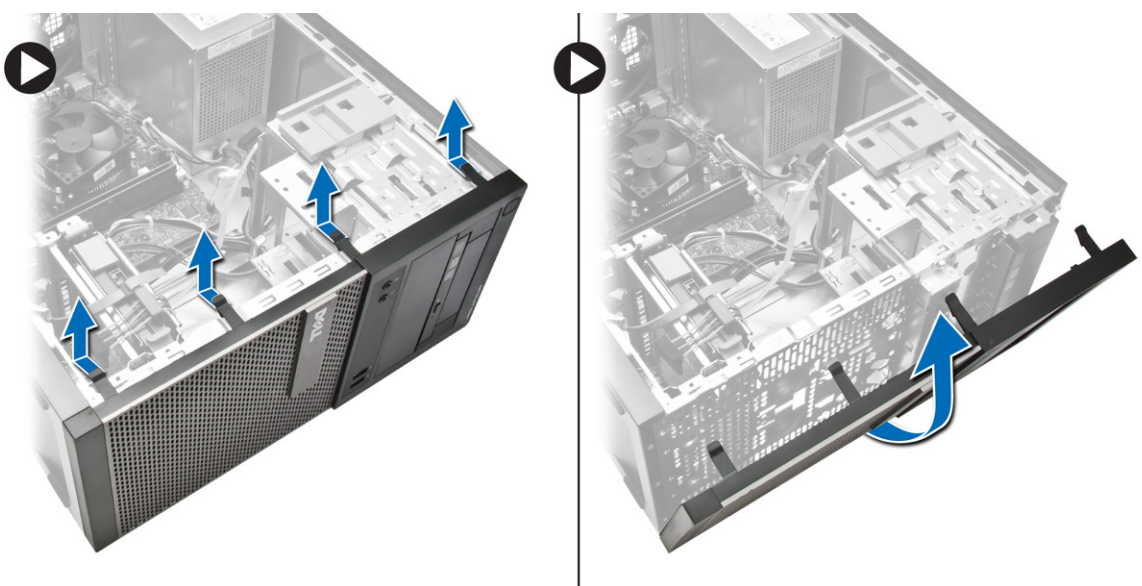

### Installing the Front Bezel

- 1. Insert the hooks along the bottom edge of the front bezel into the slots on the chassis front.
- 2. Push the bezel toward the computer to engage the front bezel retention clips until they click into place.
- **3.** Install the cover.
- 4. Follow the procedures in *After Working Inside Your Computer*.

### Removing The Expansion Card

- 1. Follow the procedures in *Before Working Inside Your Computer*.
- 2. Remove the cover
- 3. Perform the following steps as shown in the illustration: and
	- a. Press the tab [1].
	- b. Pull the card-retension latch upward [2].

<span id="page-10-0"></span>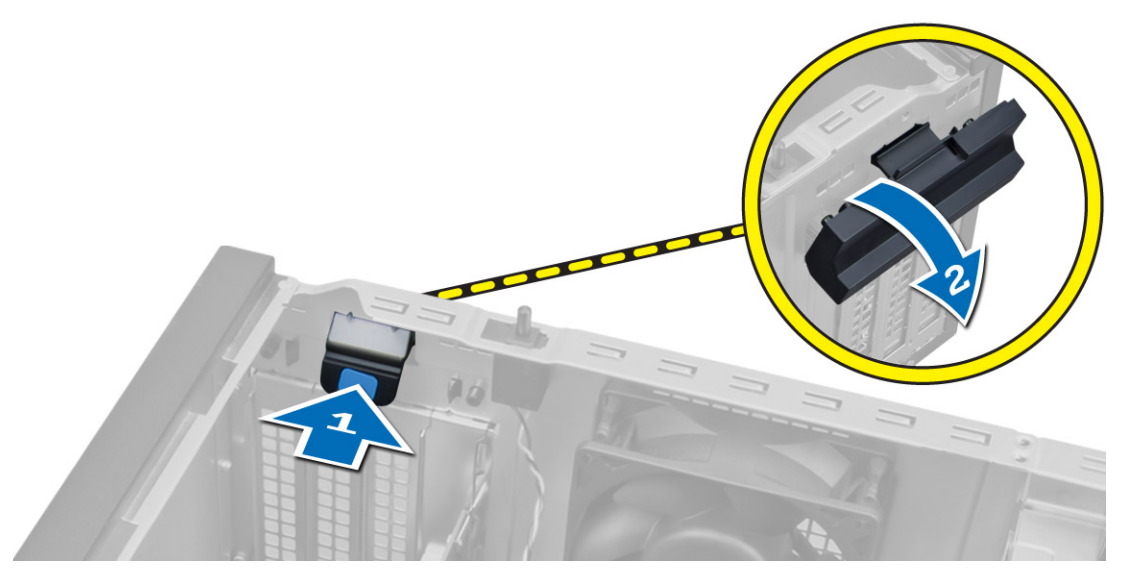

- 4. Perform the following steps as shown in the illustration:
	- a. Pull the release lever away from the expansion card until you release the securing tab from the dent in the card. [1].
	- b. Ease the card up and out of its connector and remove it from the computer. [2].

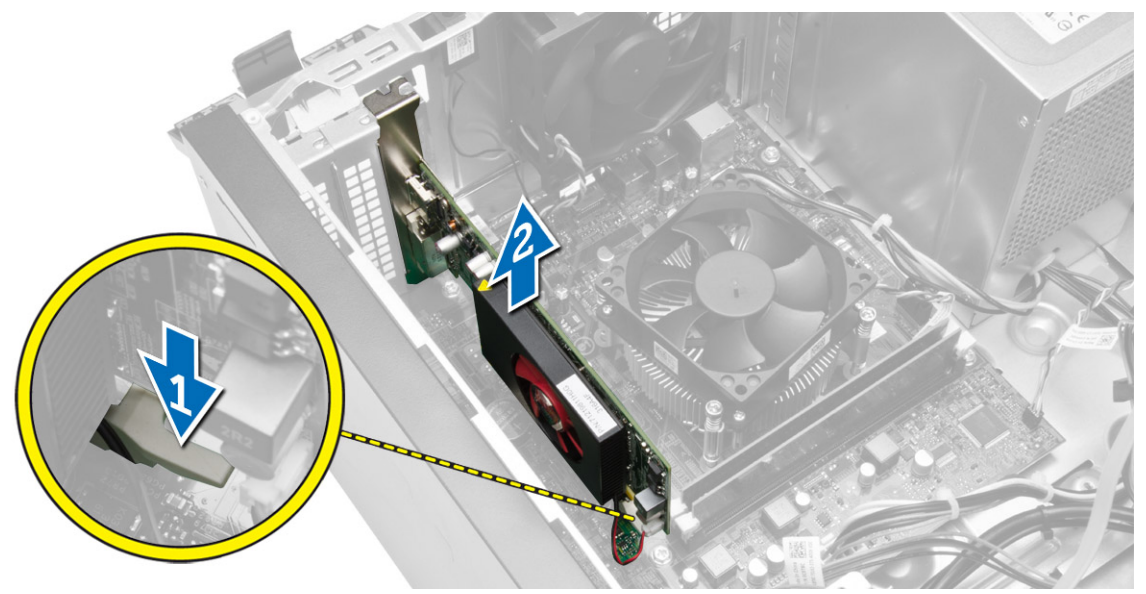

### Installing the Expansion Card

- 1. Insert the expansion card in the connector on the system board and press down until secured.
- 2. Push the retention latch back to its position.
- **3.** Install the cover.
- 4. Follow the procedures in *After Working Inside Your Computer*.

### Memory Module Guidelines

To ensure optimal performance of your computer, observe the following general guidelines when configuring your system memory:

Memory modules of different sizes can be mixed (for example, 2 GB and 4 GB). But, all populated channels must have identical configurations.

<span id="page-11-0"></span>Memory modules must be installed beginning with the first socket.

NOTE: The memory sockets in your computer may be labeled differently depending on the hardware configuration. For example, A1, A2 or 1,2,3.

- If the quad-rank memory modules are mixed with single or dual-rank modules, the quad-rank modules must be installed in the sockets with the white release levers.
- $\cdot$  If memory modules with different speeds are installed, they operate at the speed of the slowest installed memory modules.

#### Removing the Memory

- 1. Follow the procedures in *Before Working Inside Your Computer*.
- 2. Remove:
	- a. cover
	- b. expansion card
- 3. Press down on the memory retaining tabs on each side of the memory modules, and lift the memory modules out of the connectors on the system board.

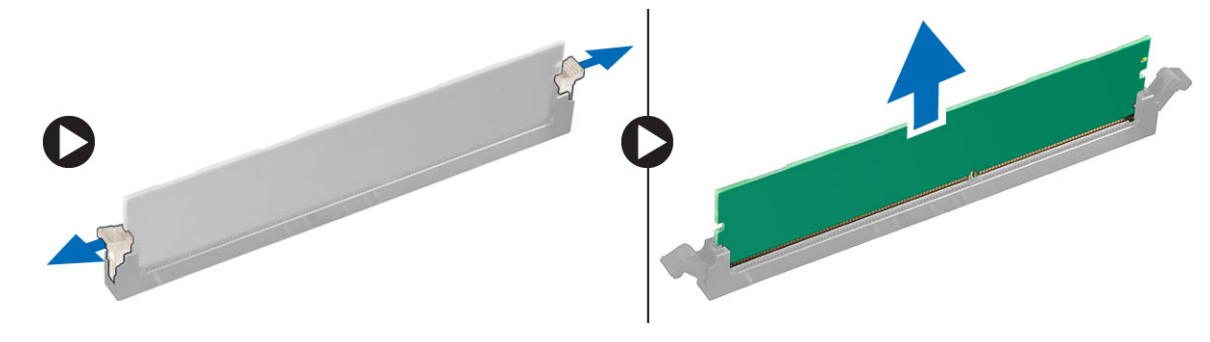

NOTE: Remove the expansion card to remove the memory module. W

#### Installing the Memory

- **1.** Align the notch on the memory-card with the tab in the system-board connector.
- 2. Press down on the memory module until the release tabs spring back to secure them in place.
- 3. Install :
	- a. expansion card
	- b. cover
- 4. Follow the procedures in *After Working Inside Your Computer*.

### Removing the Coin-Cell Battery

- 1. Follow the procedures in *Before Working Inside Your Computer*.
- 2. Remove:
	- a. cover
	- b. expansion card(s)
- 3. Press the release latch away from the battery to allow the battery to pop-up from the socket and lift the coin-cell battery out of the computer.

### <span id="page-12-0"></span>Installing the Coin-Cell Battery

- 1. Place the coin cell battery in its slot on the system board and press until the release latch springs back into place and secures it.
- 2. Install:
	- a. expansion card
	- b. cover
- 3. Follow the procedures in *After Working Inside Your Computer*.

## Removing the Hard Drive

- 1. Follow the procedures in *Before Working Inside Your Computer*.
- 2. Remove:
	- a. cover
	- b. front bezel
- 3. Perform the following steps as shown in the illustration:
	- a. Disconnect the data cable and the power cable from the back of the hard drive.
	- b. Press the blue securing-bracket tabs inwards [1[.
	- c. Lift the hard-drive bracket out of the hard-drive bay [2].

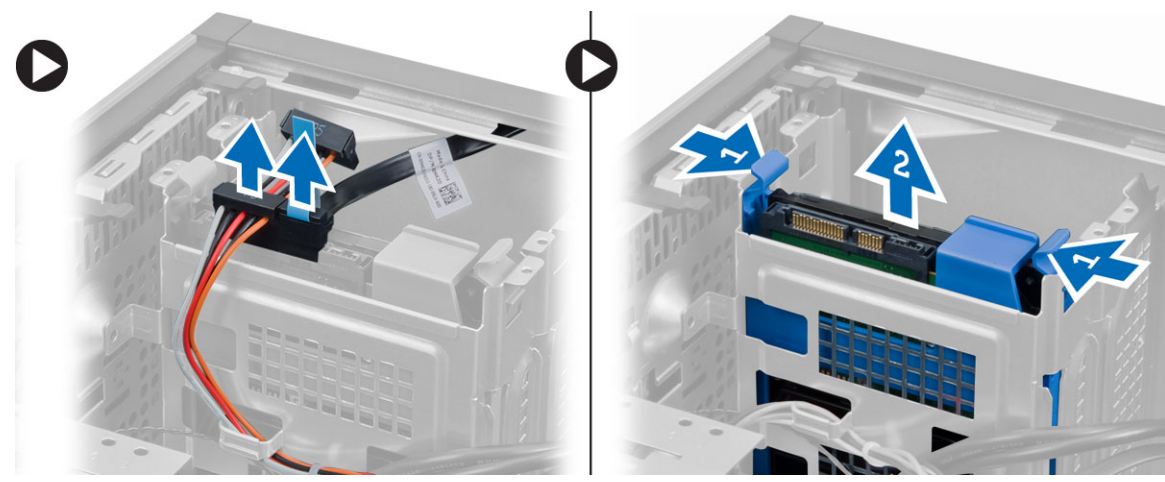

4. Flex the hard-drive bracket and remove the hard drive from the hard-drive bracket.

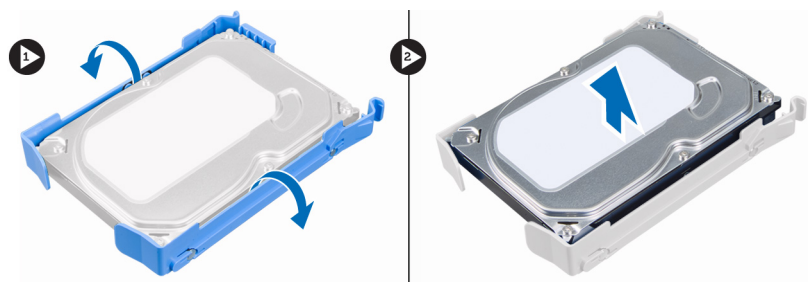

### <span id="page-13-0"></span>Installing the Hard Drive

- **1.** Insert the hard drive into the hard-drive bracket.
- 2. Press the securing brackets inward and slide the hard-drive bracket into the bay.
- **3.** Connect the data cable and the power cable to the back of the hard-drive.
- 4. Install the:
	- a. front bezel
	- b. cover
- 5. Follow the procedures in *After Working Inside Your Computer*.

### Removing the Optical Drive

- 1. Follow the procedures in *Before Working Inside Your Computer*.
- 2. Remove:
	- a. cover
	- b. front bezel
- 3. Perform the following steps as shown in the illustration:
	- a. Disconnect the data cable and the power cable from the back of the optical drive.
	- b. Slide and hold the optical-drive latch to unlock the optical drive [1].
	- c. Pull the optical drive out of the computer [2].

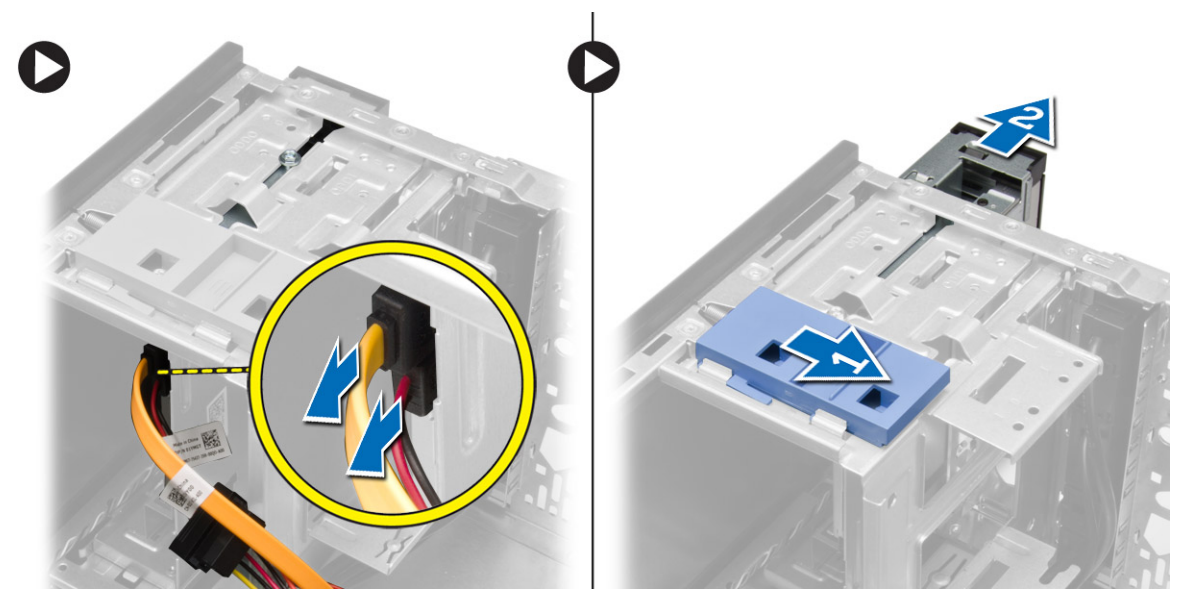

4. Repeat steps 3 remove the second optical drive (if available).

### Installing the Optical Drive

- 1. Push the optical drive from the front toward the back of the computer till it is secured by the optical-drive latch.
- 2. Connect the data cable and power cable to the back of the optical drive.
- **3.** Install the front bezel.
- 4. Install the cover.
- 5. Follow the procedures in *After Working Inside Your Computer*.

### <span id="page-14-0"></span>Removing the Speaker

- 1. Follow the procedures in *Before Working Inside Your Computer*.
- 2. Remove the cover.
- **3.** Perform the following steps as shown in the illustration:
	- a. Disconnect the cable from system board [1].
	- b. Release the speaker cable from system board [2].
	- c. Press down the speaker-securing tab [3].
	- d. Slide the speaker upwards to remove [4].

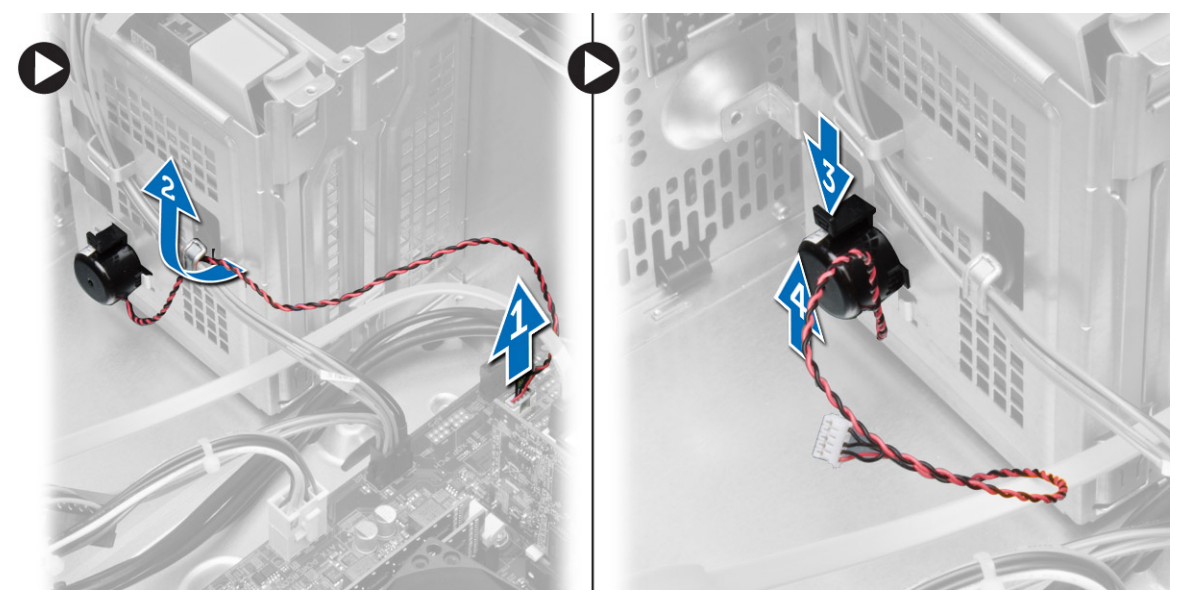

#### Installing the Speaker

- **1.** Slide the speaker downwards into its slot to secure it.
- 2. Thread the speaker cable into the chassis clip and connect the speaker cable to the system board.
- 3. Install the cover.
- 4. Follow the procedures in *After Working Inside Your Computer*.

### Removing the Power Supply

- 1. Follow the procedures in *Before Working Inside Your Computer*.
- 2. Remove the cover.
- **3.** Perform the following steps as shown in the illustration:
	- a. Press the 4–pin power cable [1].
	- b. Disconnect the 4-pin power cables from the system board [2].
	- c. Press the 8–pin power cable [3].
	- d. Disconnect the 8-pin power cables from the system board [4].
	- e. Unroute cables from the system board [5].

<span id="page-15-0"></span>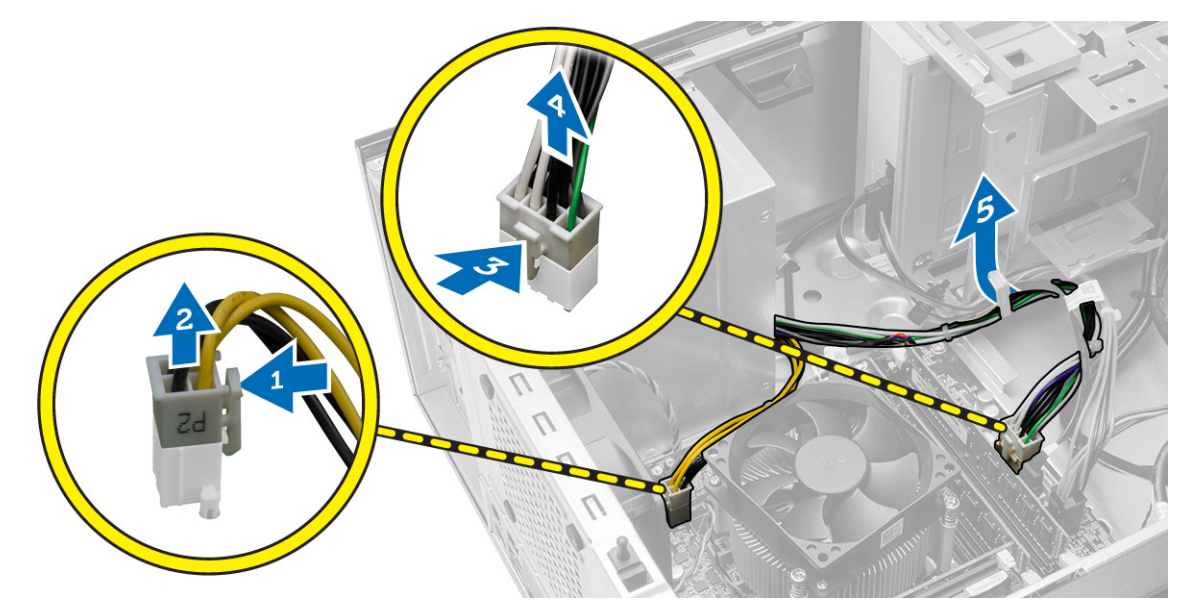

4. Remove the screws that secure the power supply to the back of the computer.

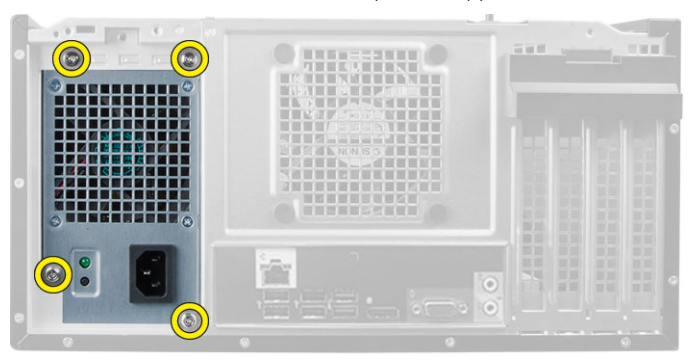

- **5.** Perform the following steps as shown in the illustration:
	- a. Push in on the blue release tab beside the power supply [1].
	- b. Slide the power supply towards the front of the computer [2].
	- c. Lift and remove the power supply out of the computer. [3].

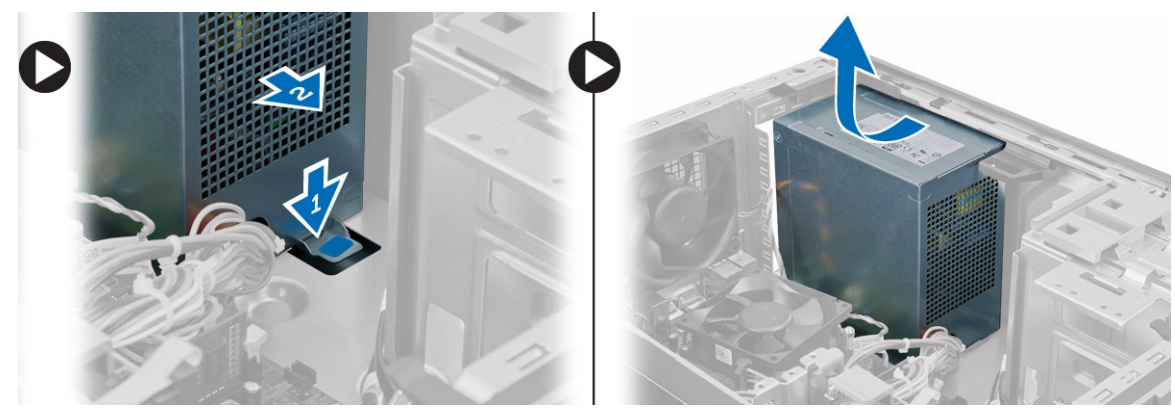

### Installing the Power Supply

- **1.** Place the power supply in the chassis and slide towards the back of the system to secure it.
- 2. Tighten the screws to secure the power supply to the back of the computer.
- **3.** Connect the 4-pin and 8-pin power cables to the system board.
- <span id="page-16-0"></span>4. Thread the power cables through the chassis clips.
- **5.** Install the cover.
- 6. Follow the procedures in *After Working Inside Your Computer*.

### Removing the Heatsink Assembly

- 1. Follow the procedures in *Before Working Inside Your Computer*.
- 2. Remove the cover.
- **3.** Perform the following steps as shown in the illustration:
	- a. Press the fan cable [1].
	- b. Disconnect the fan cable from the system board [2].
	- c. Loosen the captive screws in diagonal order and lift the heat-sink assembly away from the computer.

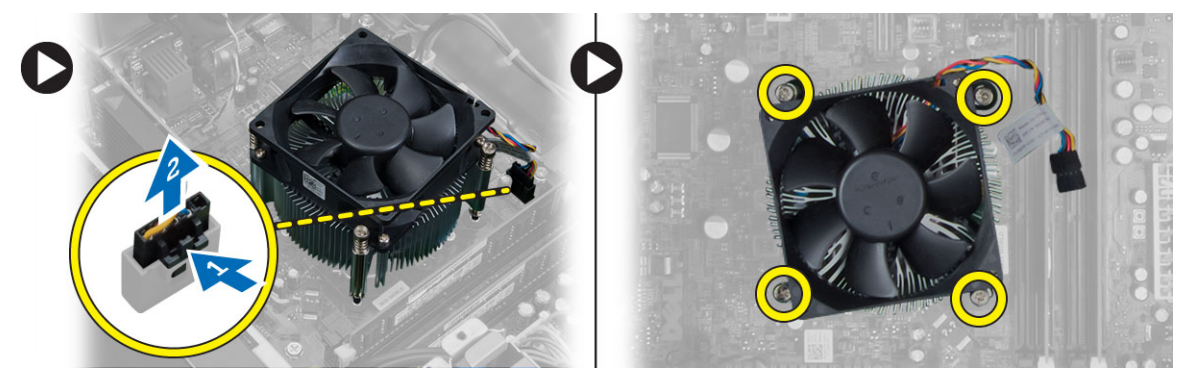

### Installing the Heatsink Assembly

- **1.** Place the heatsink assembly into the chassis.
- 2. Tighten the captive screws in diagonal order to secure the heatsink assembly to the computer.
- **3.** Connect the fan cable to the system board.
- 4. Install the cover.
- 5. Follow the procedures in *After Working Inside Your Computer*.

### Removing the Processor

- 1. Follow the procedures in *Before Working Inside Your Computer*.
- 2. Remove:
	- a. cover
	- b. heat-sink assembly
- 3. Press the release lever down and then move it outward to release it from the retention hook. Lift the processor cover and remove the processor from the socket. Place it in an antistatic bag.

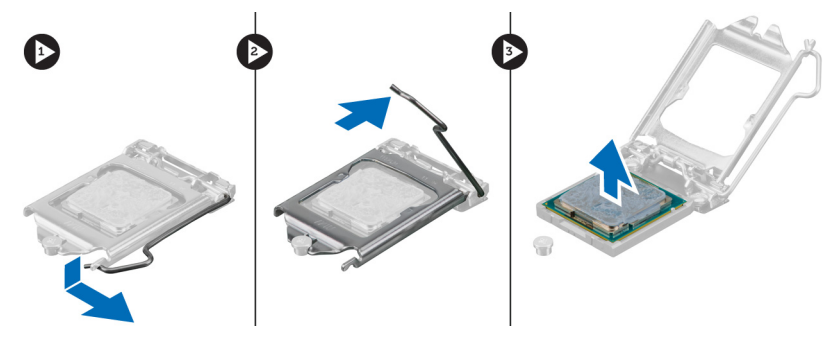

### <span id="page-17-0"></span>Installing the Processor

- 1. Insert the processor in the processor socket. Ensure the processor is properly seated.
- 2. Lower the processor cover.
- 3. Press the release lever down and then move it inward to secure it with the retention hook.
- 4. Install:
	- a. heat-sink assembly
	- b. cover
- 5. Follow the procedures in *After Working Inside Your Computer*.

### Removing the System Fan

- 1. Follow the procedures in *Before Working Inside Your Computer*.
- 2. Remove the cover.
- **3.** Disconnect the system-fan cable from the system board

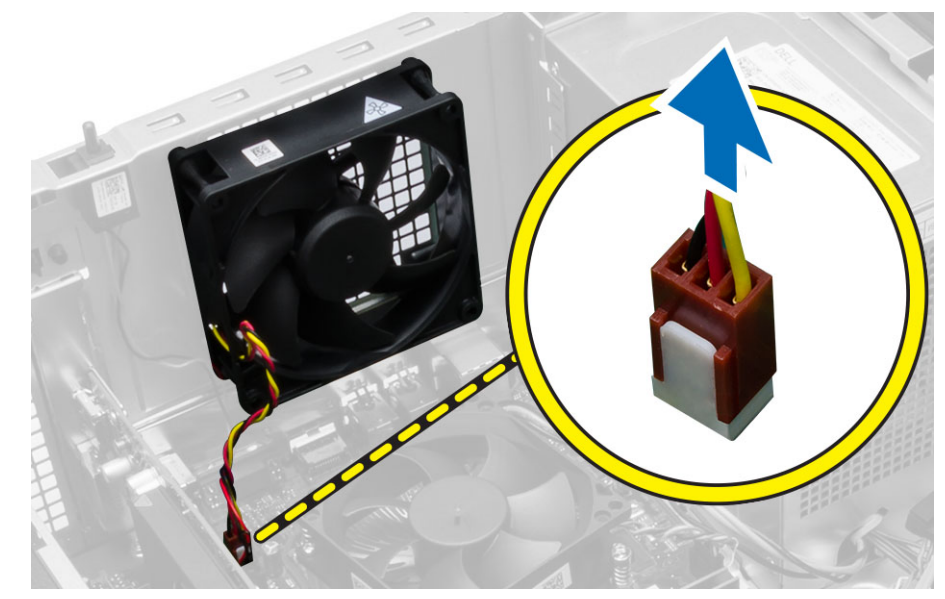

4. Pry and remove the system fan away from the four grommets securing it to the back of the computer.

<span id="page-18-0"></span>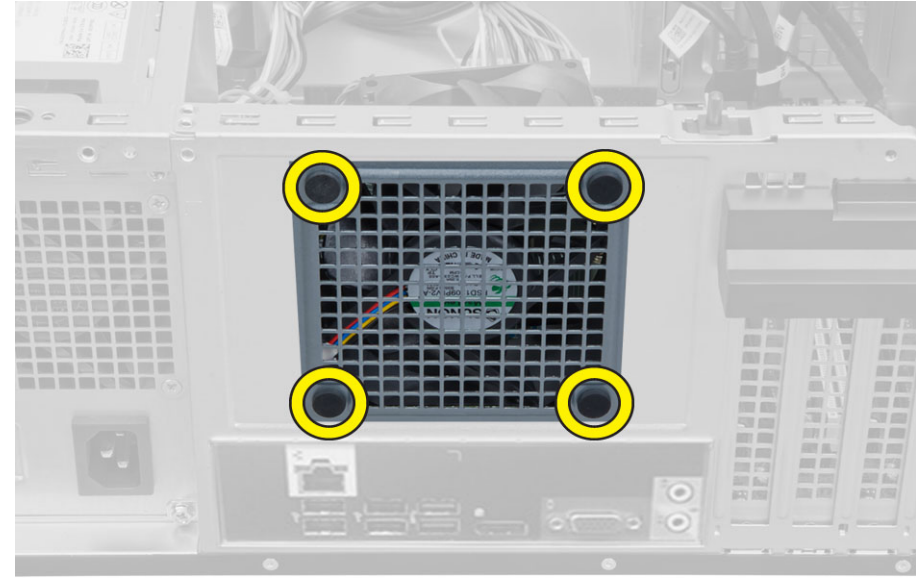

### Installing the System Fan

- **1.** Place the system fan in the chassis.
- 2. Pass the four grommets through the chassis and slide outward along the groove to secure in place.
- 3. Connect the system-fan cable to the system board.
- 4. Install the cover.
- 5. Follow the procedures in *After Working Inside Your Computer*.

### Removing the Power Switch

- 1. Follow the procedures in *Before Working Inside Your Computer*.
- 2. Remove the:
	- a. cover
	- b. front bezel
	- c. optical drive
- **3.** Perform the following steps as shown in the illustration:
	- a. Press the power cable [1].
	- b. Disconnect the power-switch cable from the system board [2].

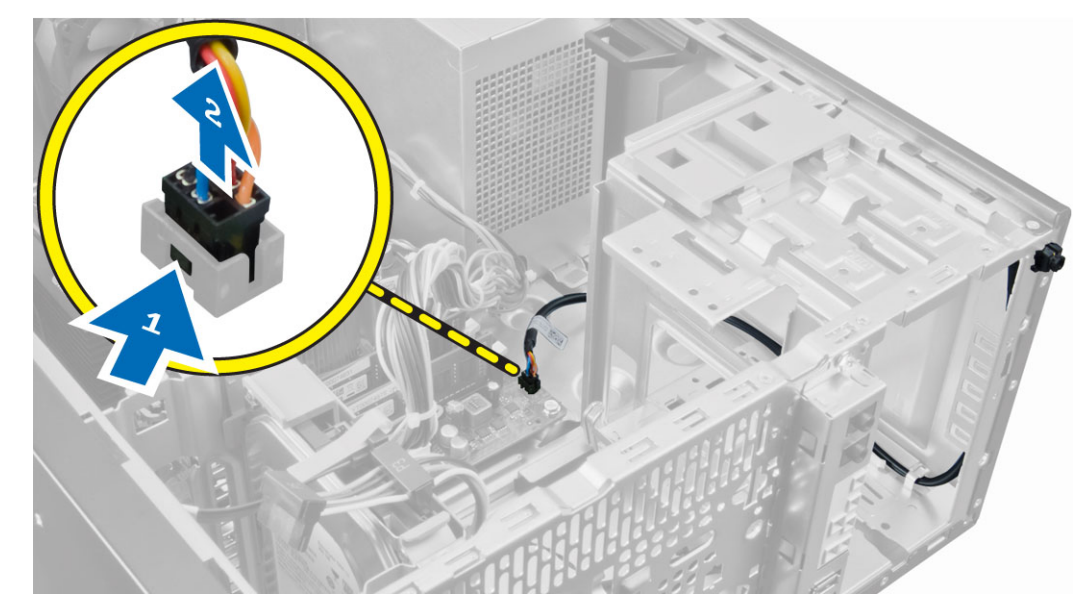

4. Release the power-switch cable from the chassis clips.

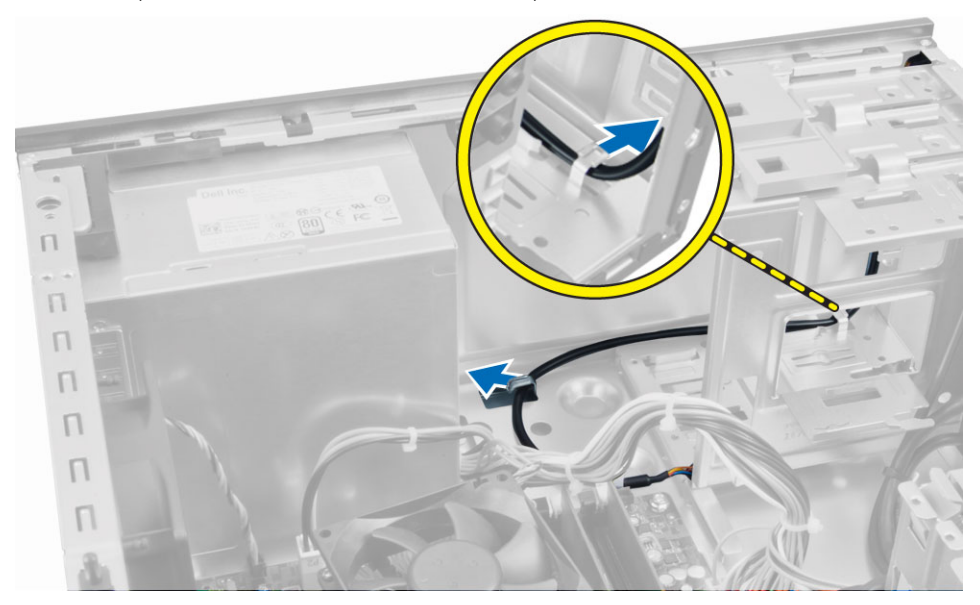

- **5.** Perform the following steps as shown in the illustration:
	- a. Press the clips on both side of the power switch to release it from the chassis [1].
	- b. Slide to remove the power switch along its cable from the computer [2].

<span id="page-20-0"></span>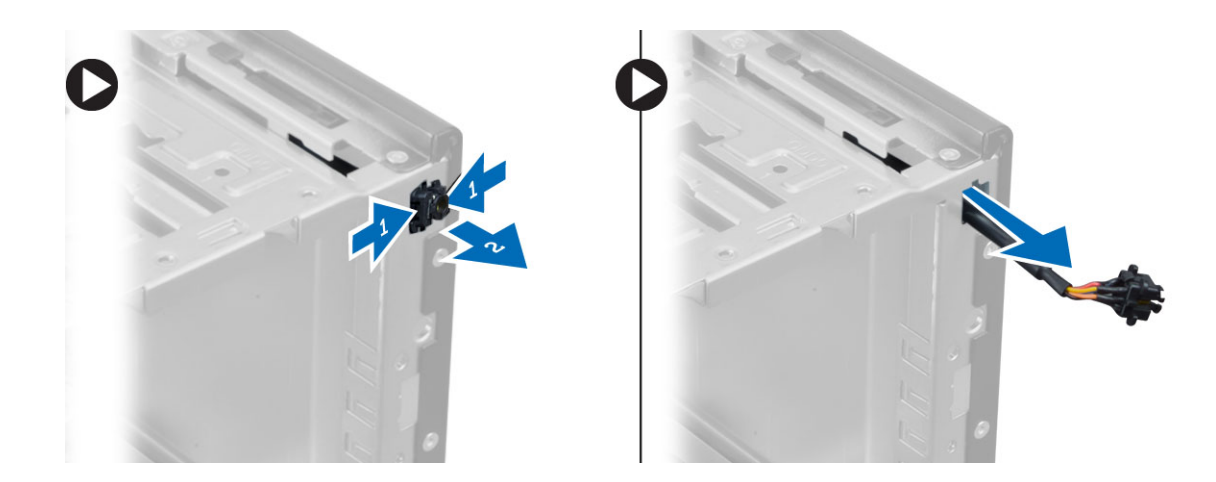

### Installing the Power Switch

- **1.** Slide the power switch in through the front of the computer.
- 2. Secure the power-switch cable to the chassis.
- 3. Thread the power-switch cable into the chassis clips.
- 4. Connect the power-switch cable to the system board.
- **5.** Install the:
	- a. optical drive
	- b. front bezel
	- c. cover
- 6. Follow the procedures in *After Working Inside Your Computer*.

### Removing the I/O Panel

- 1. Follow the procedures in *Before Working Inside Your Computer*.
- 2. Remove:
	- a. cover
		- b. front bezel
- 3. Disconnect the I/O panel, data, and USB data cables from the system board.

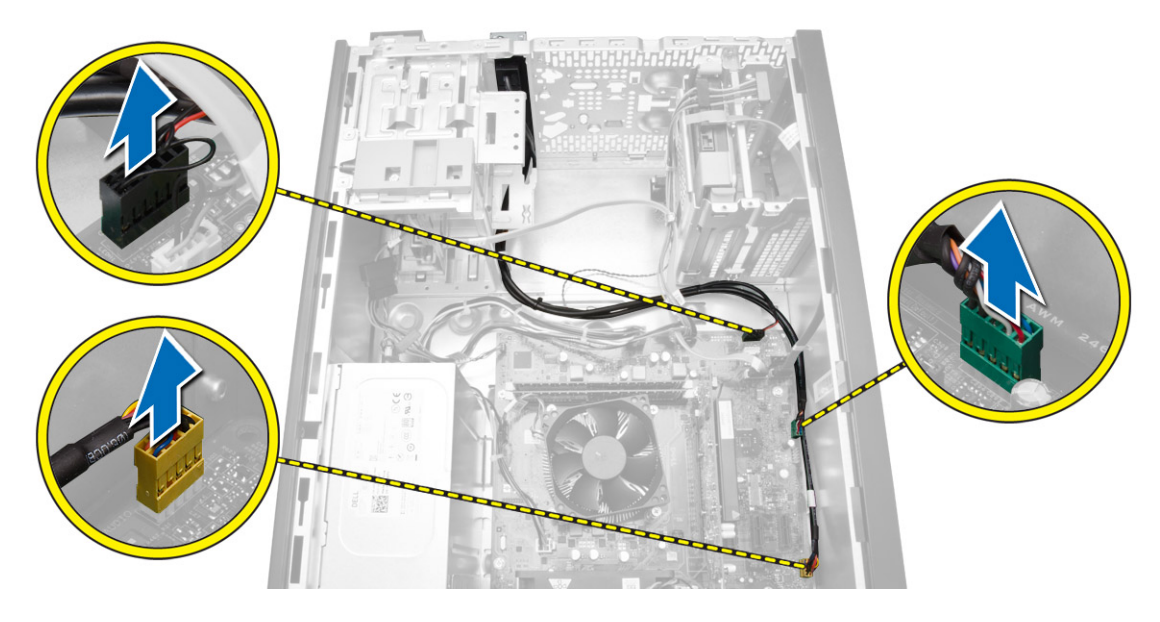

4. Unthread and release the I/O Panel, data cable and USB data cable from the clip on the computer.

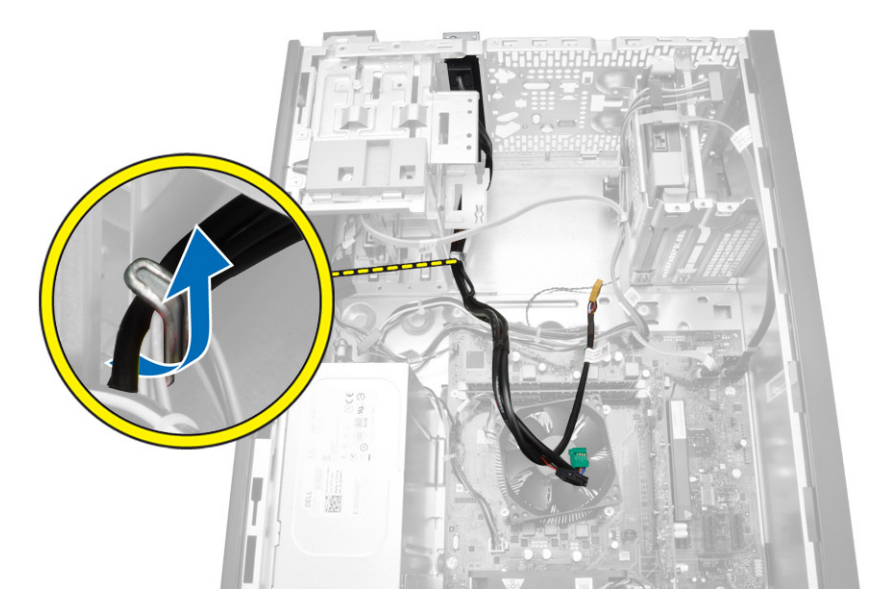

**5.** Remove the screw that secures the I/O panel to the computer.

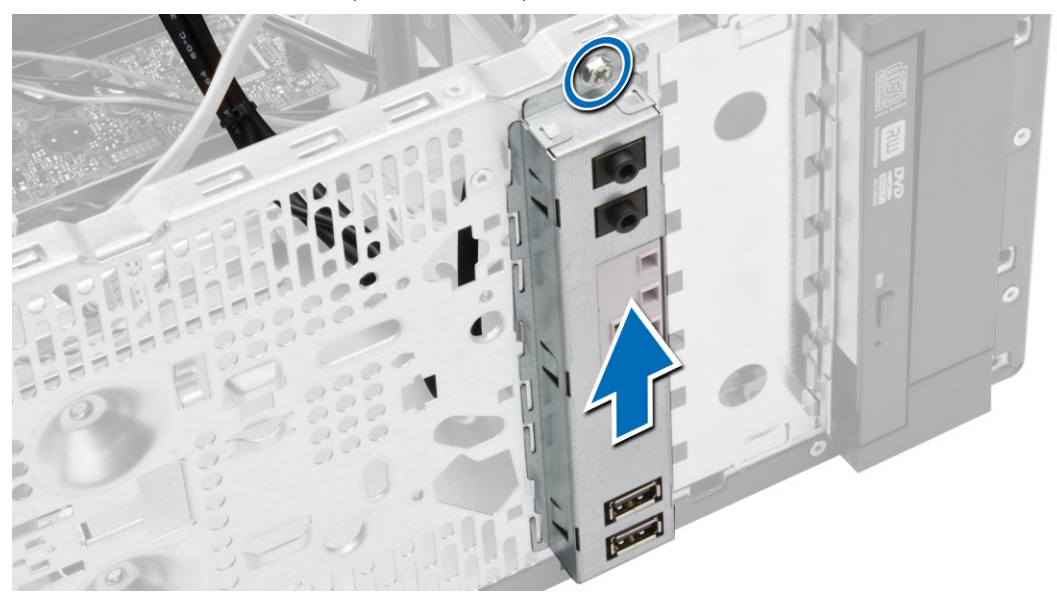

**6.** Release and pull the I/O panel along with its cable out of the computer.

<span id="page-22-0"></span>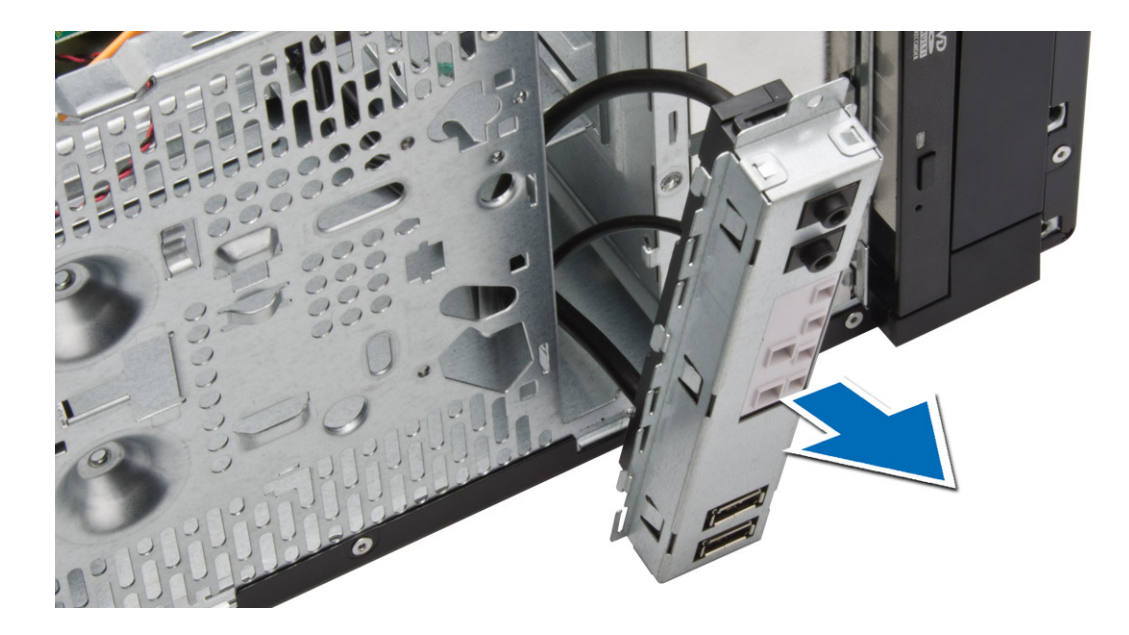

### Installing the I/O Panel

- 1. Insert the I/O panel into the slot on the chassis front.
- 2. Slide the I/O panel towards the right of the computer to secure to the chassis.
- **3.** Tighten the screw to secure the I/O panel to the chassis.
- 4. Thread the I/O panel and USB data cable into the chassis clip.
- **5.** Connect the I/O panel and USB data cable to the system board.
- 6. Install :
	- a. front bezel
	- b. cover
- 7. Follow the procedures in *After Working Inside Your Computer*.

### <span id="page-23-0"></span>System Board Components

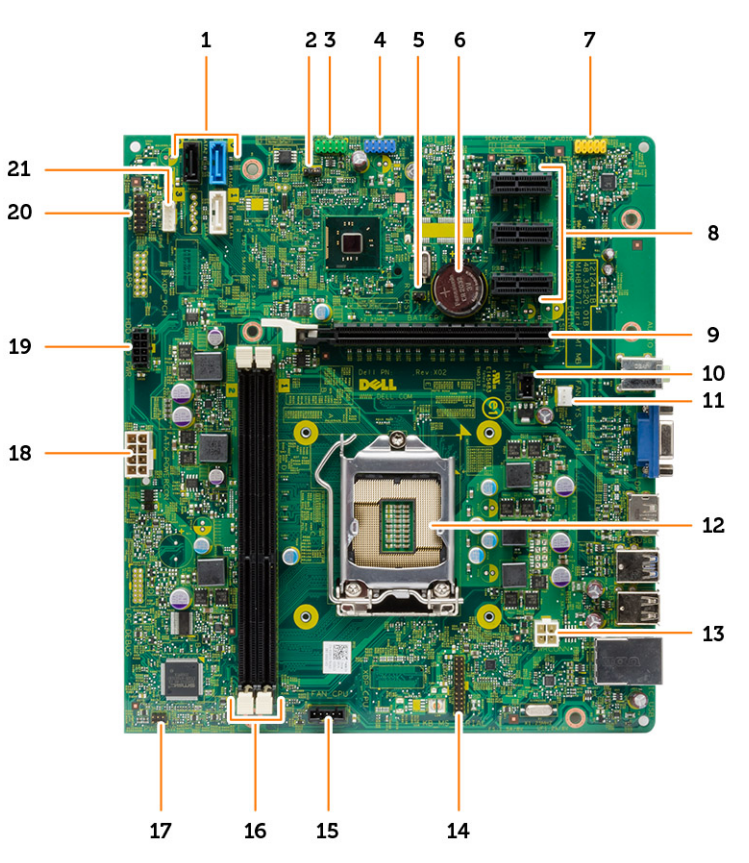

The following image displays the system board layout.

- 
- 3. front USB2.0 connector 4. internal USB connector
- 5. RTCRST reset jump 6. coin-cell battery
- 7. front audio connector 8. PCI-ex1 connector
- 
- 11. system fan connector 12. processor socket
- 
- 
- 17. power switch connector 17. power connector 18. ATX power connector
- 19. HDD\_ODD power cable connector 20. HDD\_LED connector
- 21. speaker connector

### Removing the System Board

- 1. Follow the procedures in *Before Working Inside Your Computer*.
- 2. Remove the:
	- a. cover
	- b. memory
	- c. expansion card(s)
- 1. SATA connectors 2. password reset jumper
	-
	-
	-
- 9. PCI-ex16 connector 10. intrusion switch connector
	-
- 13. cpu power connector and the 14. PS2 serial port connector
- 15. cpu fan connector 16. memory connector
	-
	-
- d. heatsink assembly
- e. processor
- **3.** Disconnect all the cables connected to the system board.
- 4. Perform the following steps as shown in the illustration:
	- a. Disconnect the 8–pin power cable.
	- b. Press the 4–pin power cable [1].
	- c. Disconnect the 4-pin power cables from the system board [2].

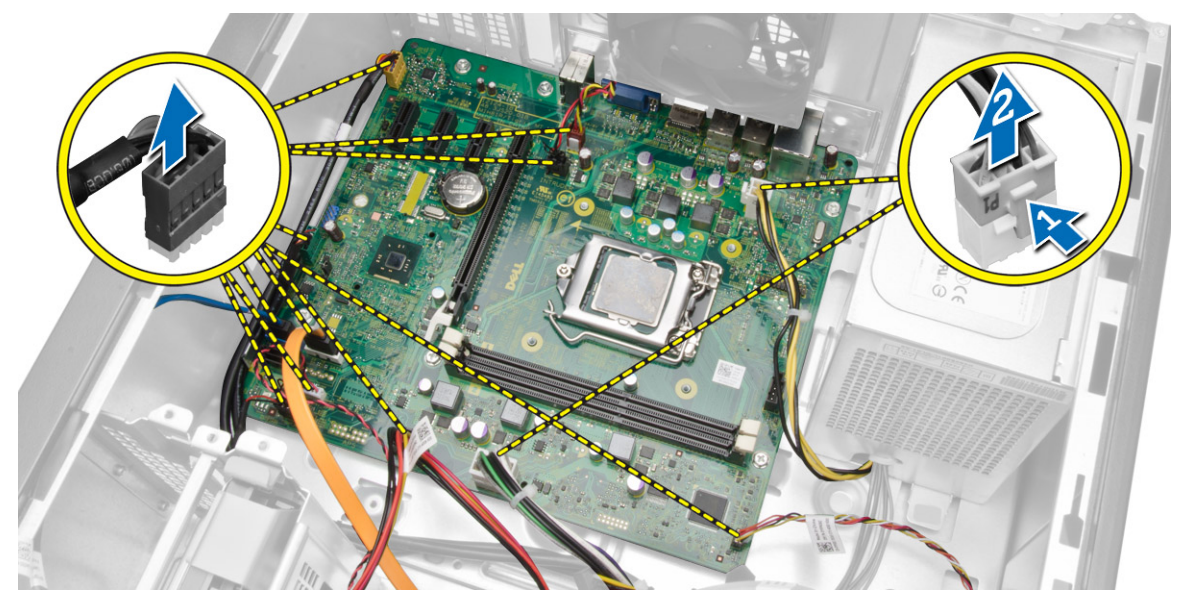

**5.** Remove the screws that secure the system board to the computer.

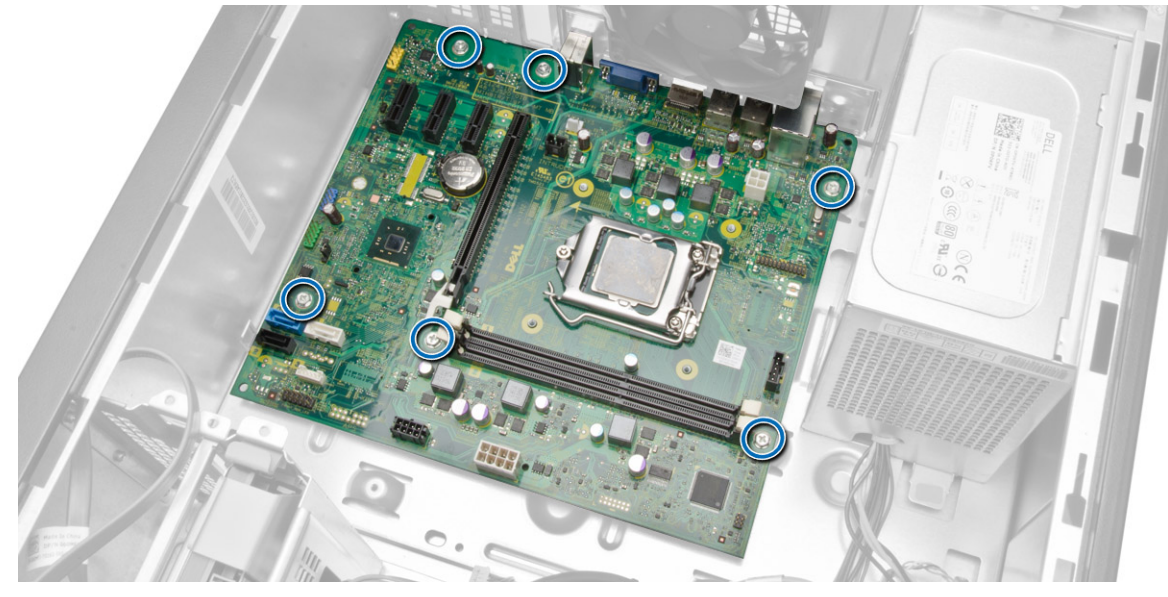

6. Tilt the system board at 45-degrees, and then lift the system board out of the computer.

<span id="page-25-0"></span>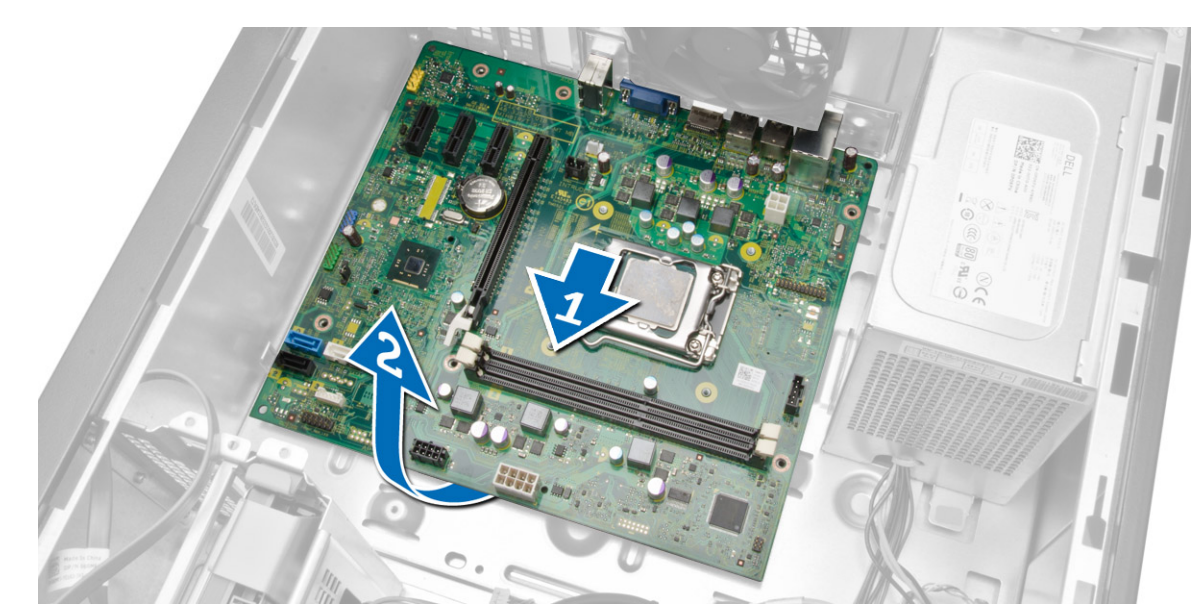

7. Lift the system board out of the computer.

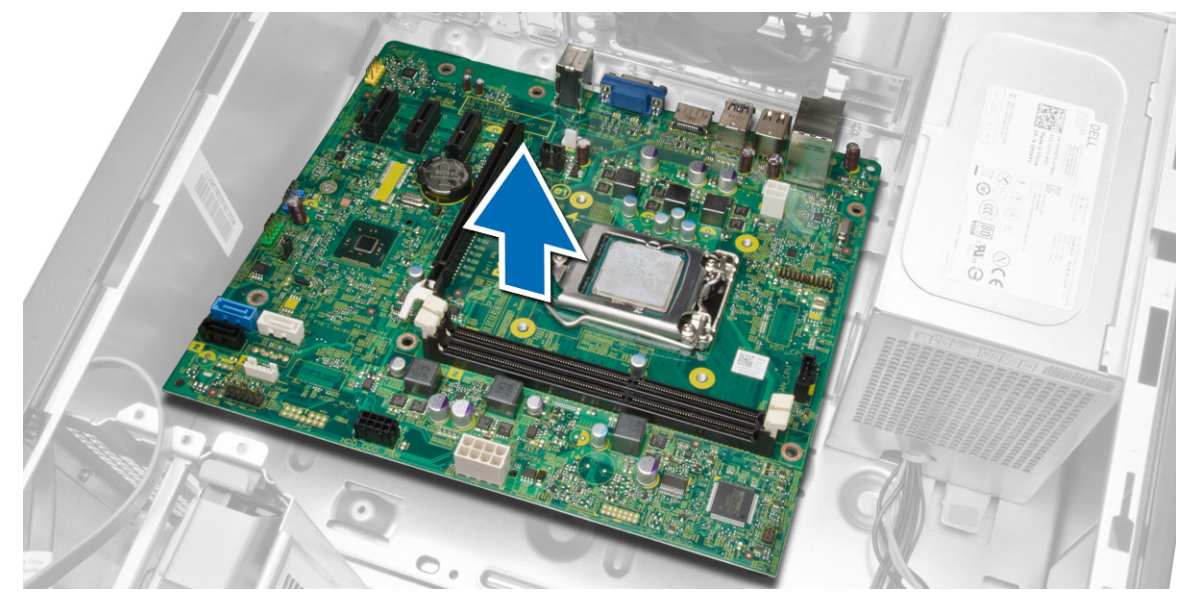

### Installing the System Board

- 1. Align the system board to the port connectors on the rear of the chassis and place the system board in the chassis.
- 2. Tighten the screws that secure the system board to the chassis.
- 3. Connect the cables to the system board.
- **4.** Install all the cables:
	- a. processor
	- b. heatsink assembly
	- c. expansion card
	- d. memory
	- e. cover
- 5. Follow the procedures in *After Working Inside Your Computer*.

## <span id="page-26-0"></span>System Setup

System Setup enables you to manage your computer hardware and specify BIOS-level options. From the System Setup, you can:

- Change the NVRAM settings after you add or remove hardware
- View the system hardware configuration
- Enable or disable integrated devices
- Set performance and power management thresholds
- Manage your computer security

#### Boot Sequence

Boot Sequence allows you to bypass the System Setup-defined boot device order and boot directly to a specific device (for example: optical drive or hard drive). During the Power-on Self Test (POST), when the Dell logo appears, you can:

- Access System Setup by pressing <F2> key
- Bring up the one-time boot menu by pressing <F12> key

The one-time boot menu displays the devices that you can boot from including the diagnostic option. The boot-menu options are:

- Removable Drive (if available)
- STXXXX Drive

#### NOTE: XXX denotes the SATA drive number.

- **Optical Drive**
- **Diagnostics**

#### NOTE: Choosing Diagnostics, will display the ePSA diagnostics screen.

The boot sequence screen also displays the option to access the System Setup screen.

### Navigation Keys

The following table displays the system setup navigation keys.

NOTE: For most of the system setup options, changes that you make are recorded but do not take effect until you re-Ø start the system.

#### Table 1. Navigation Keys

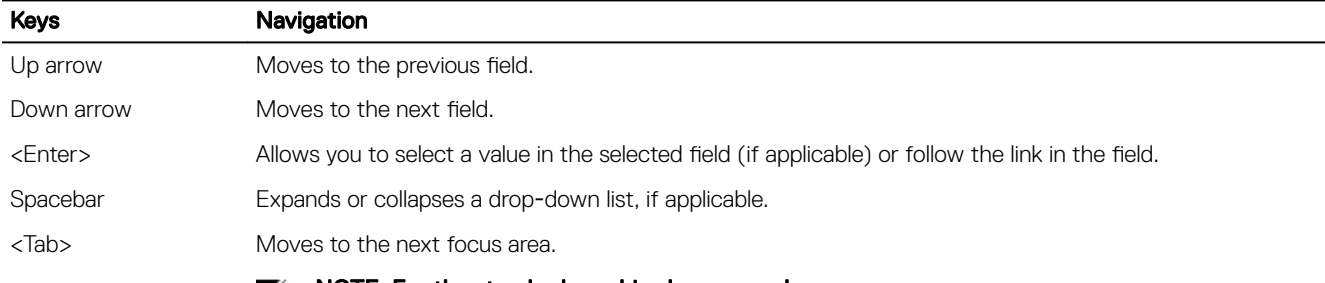

NOTE: For the standard graphics browser only. Ø

<span id="page-27-0"></span>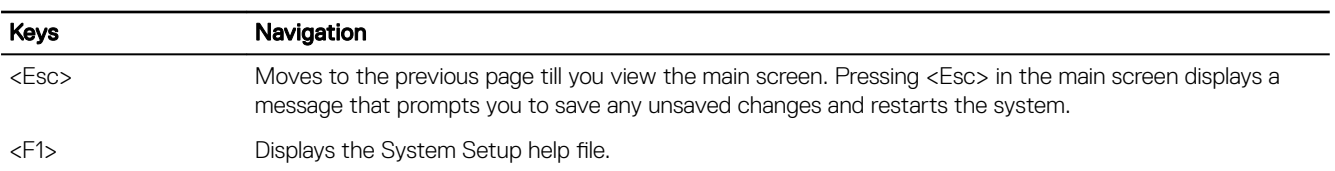

## System Setup Options

### NOTE: Depending on your computer and its installed devices, the items listed in this section may or may not appear.

#### Table 2. General

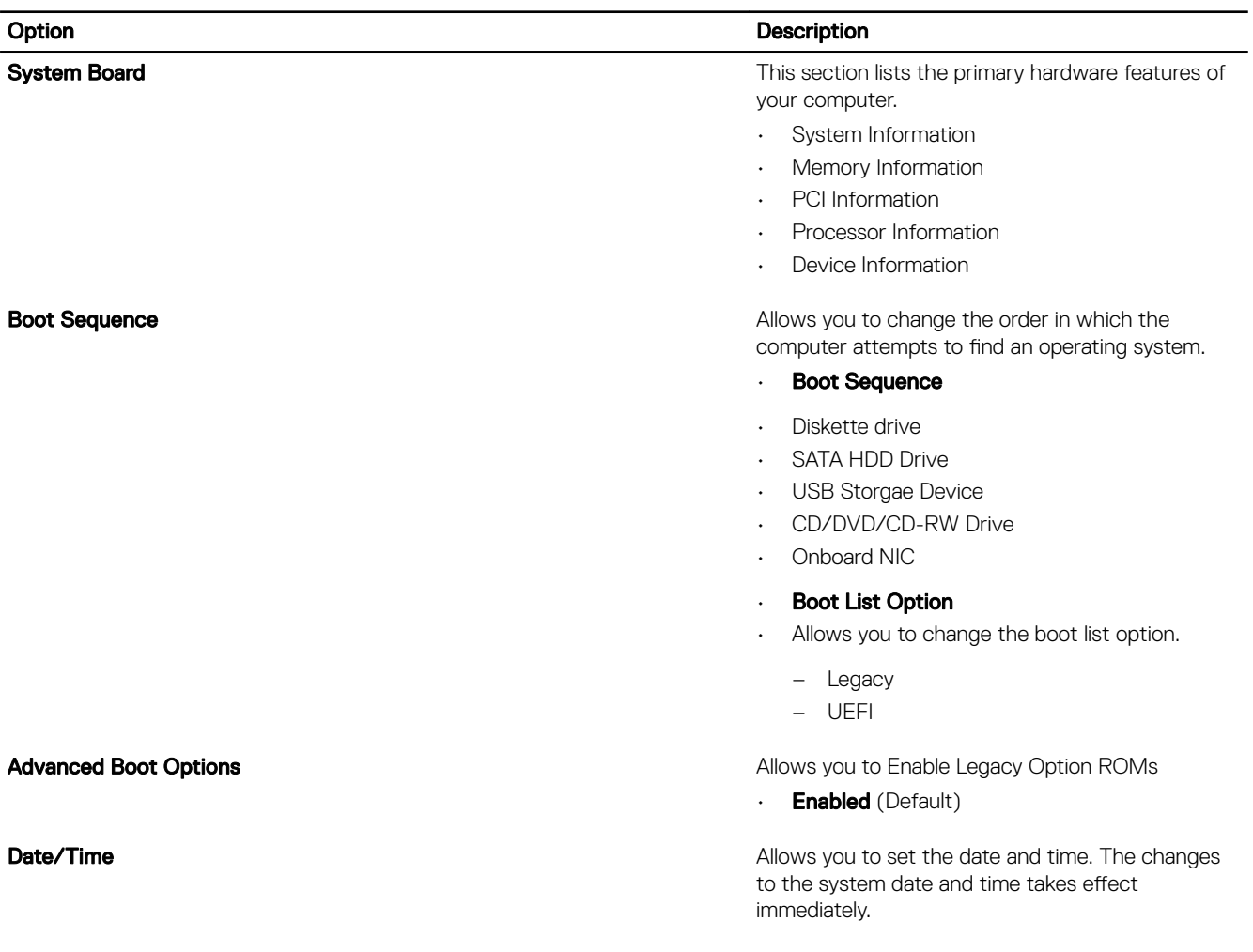

#### Table 3. System Configuration

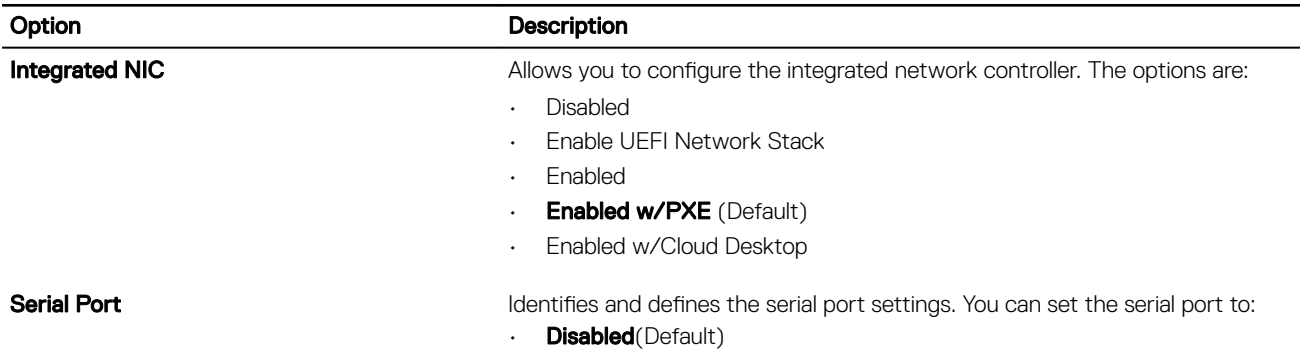

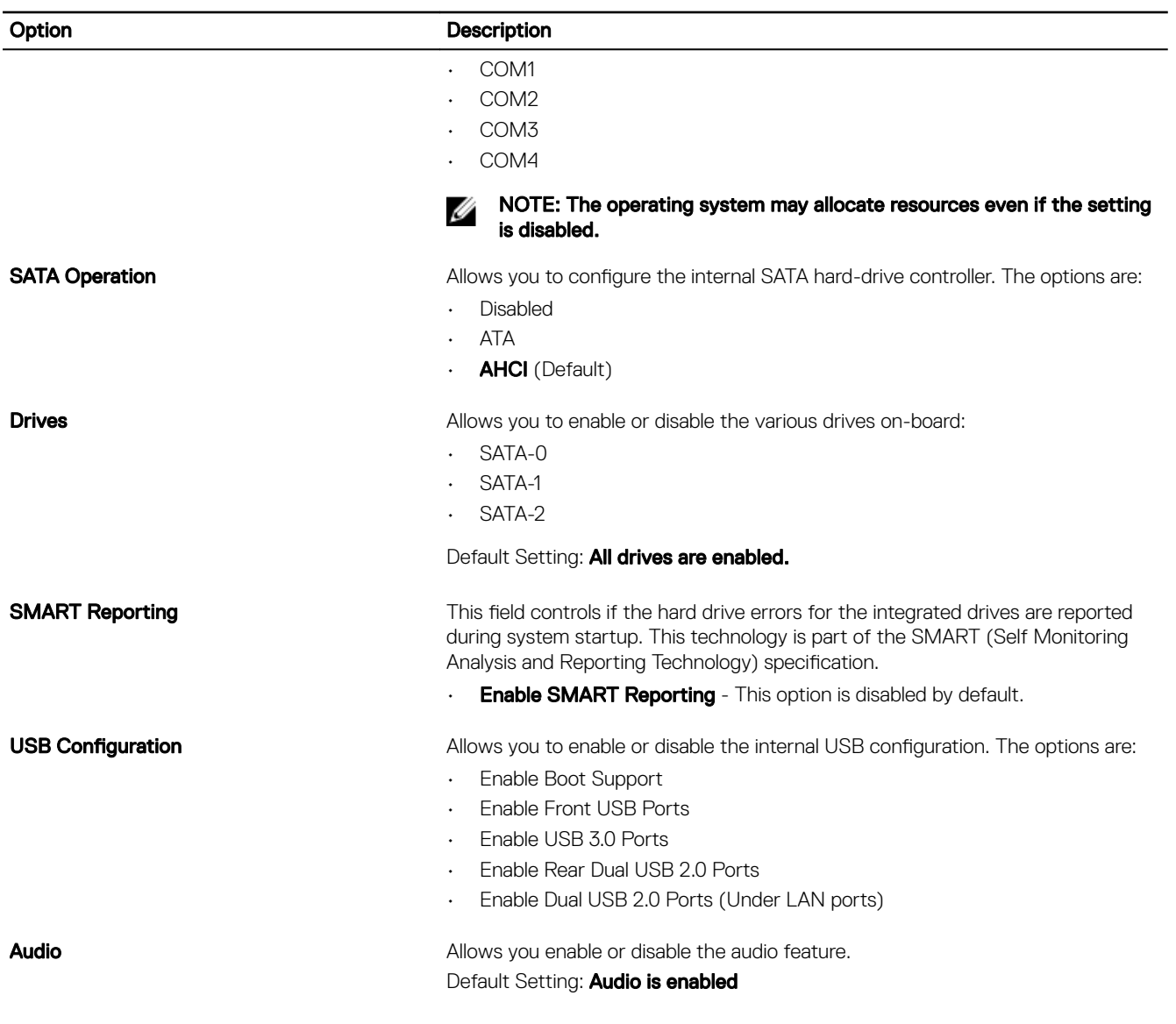

#### Table 4. Video

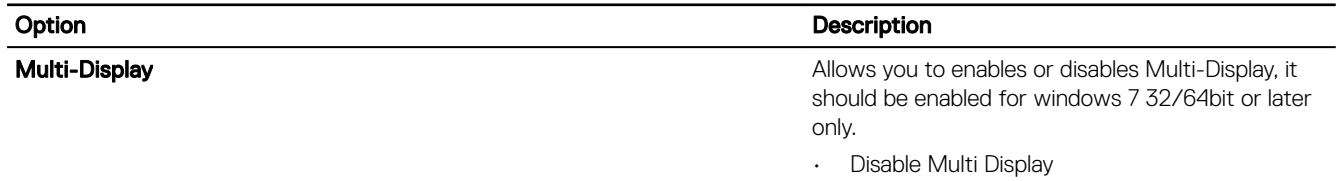

#### Table 5. Security

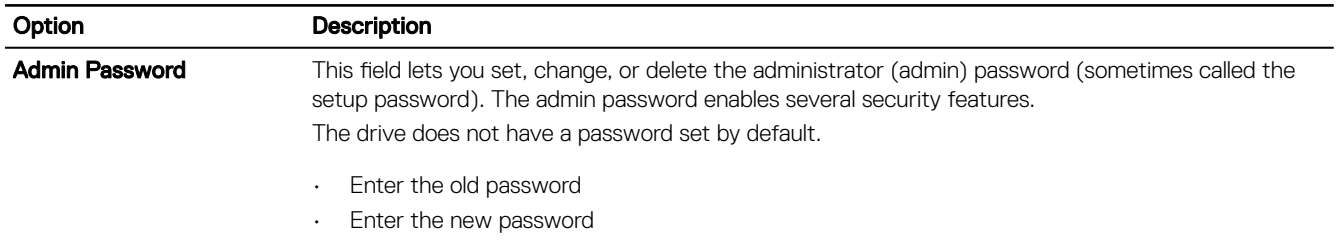

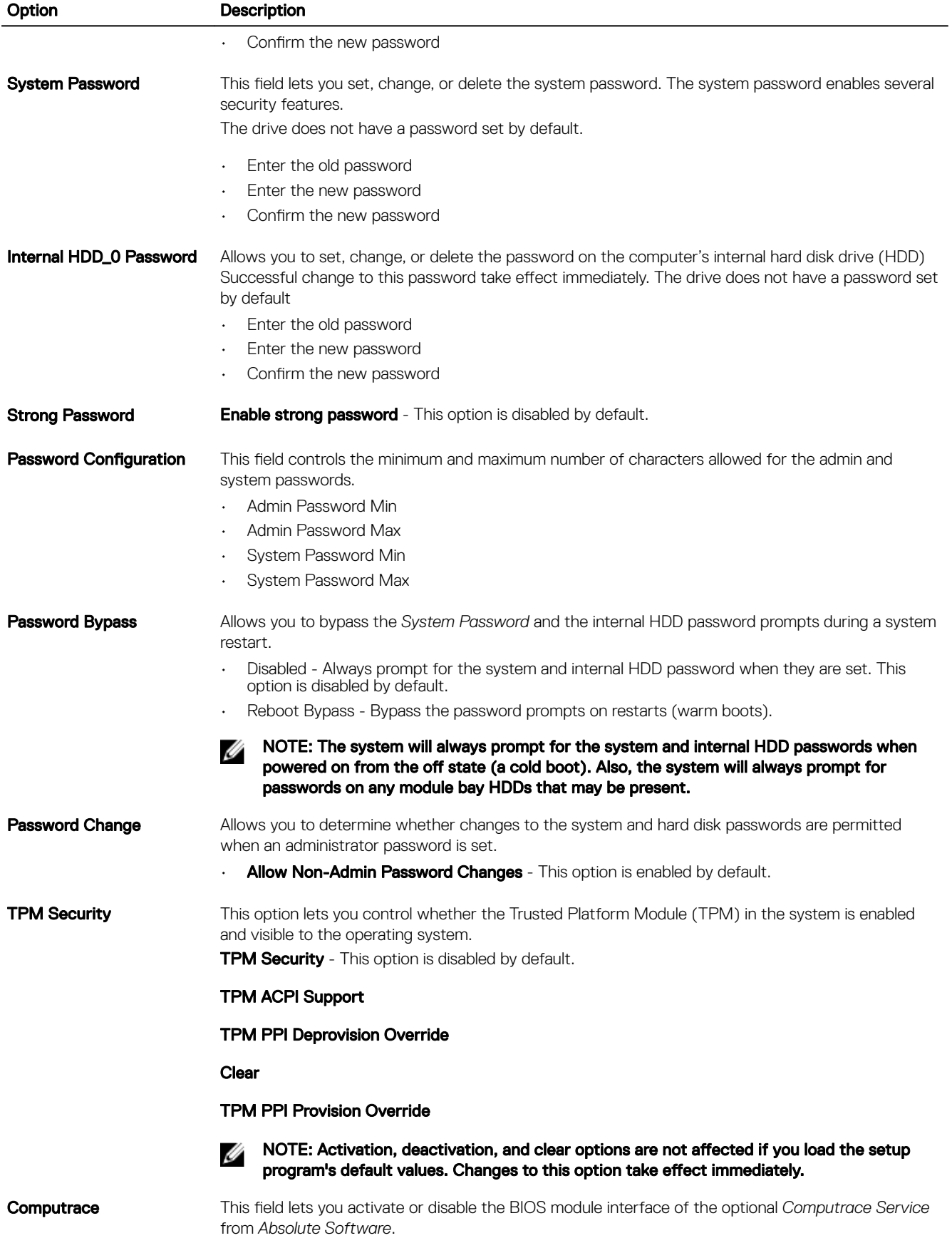

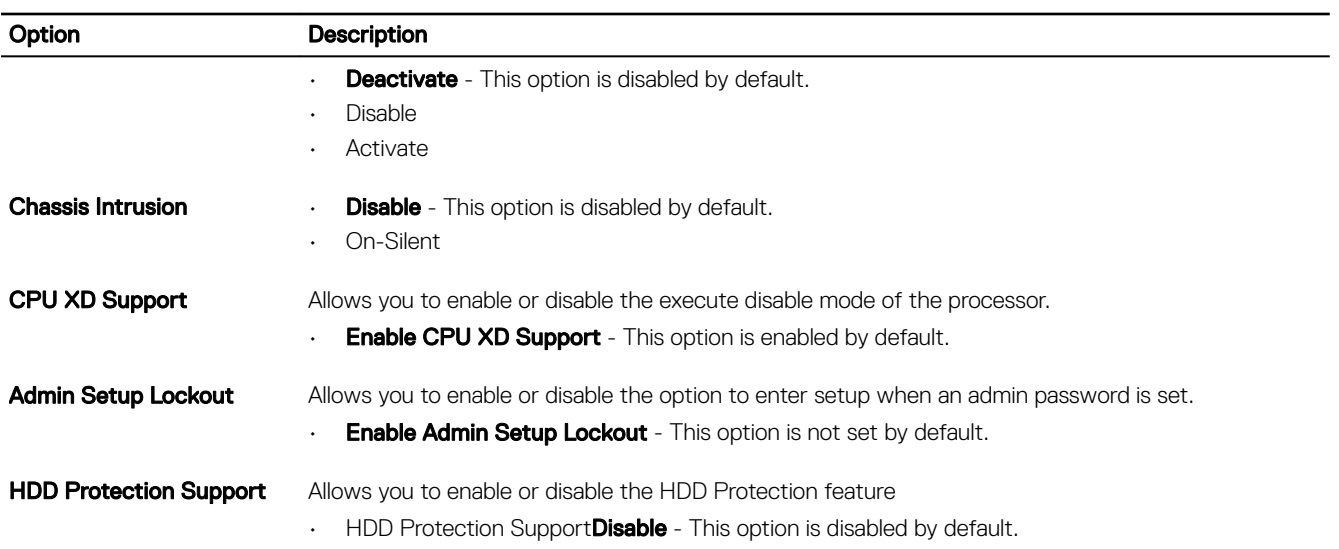

#### Table 6. Secure Boot

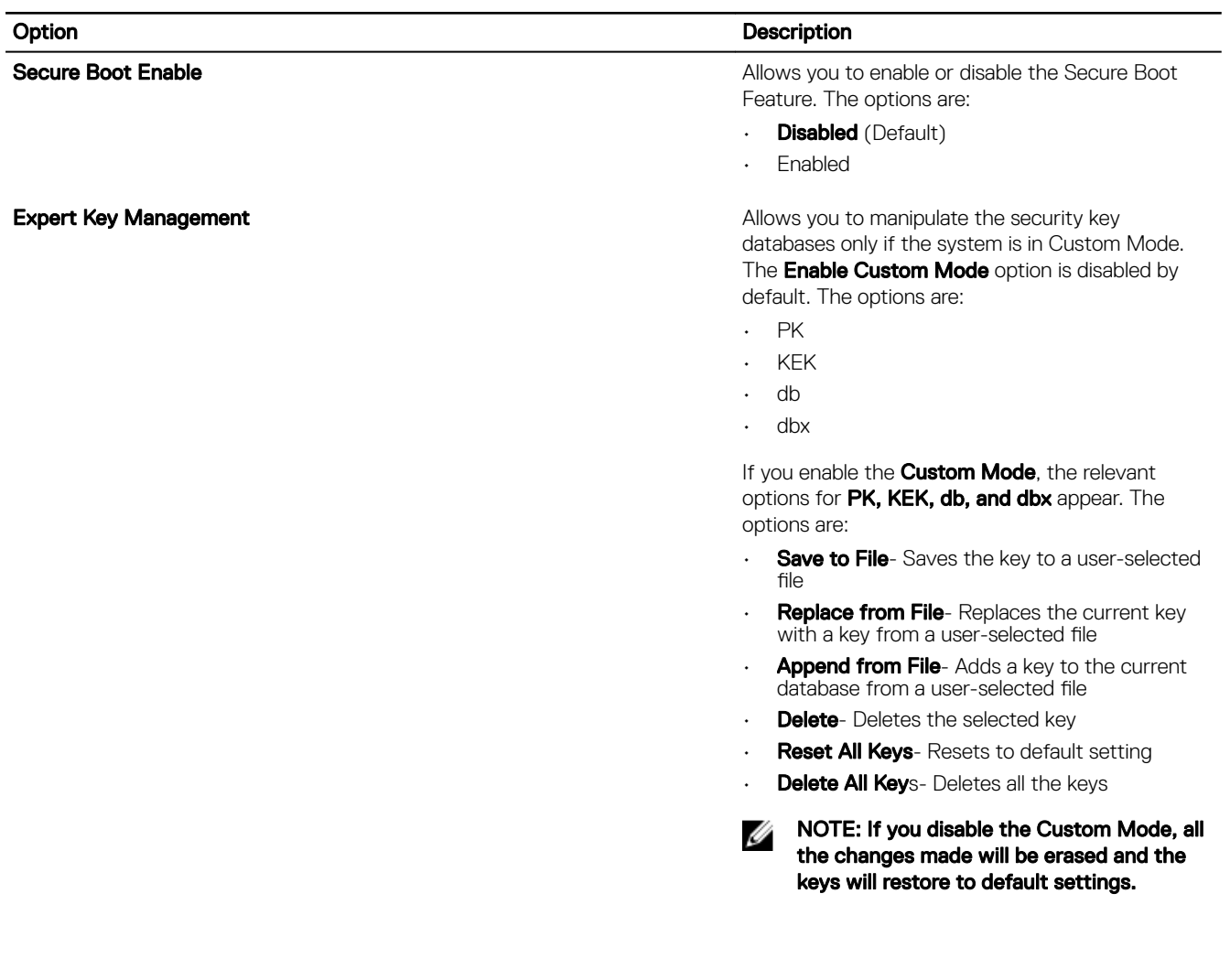

#### Table 7. Performance

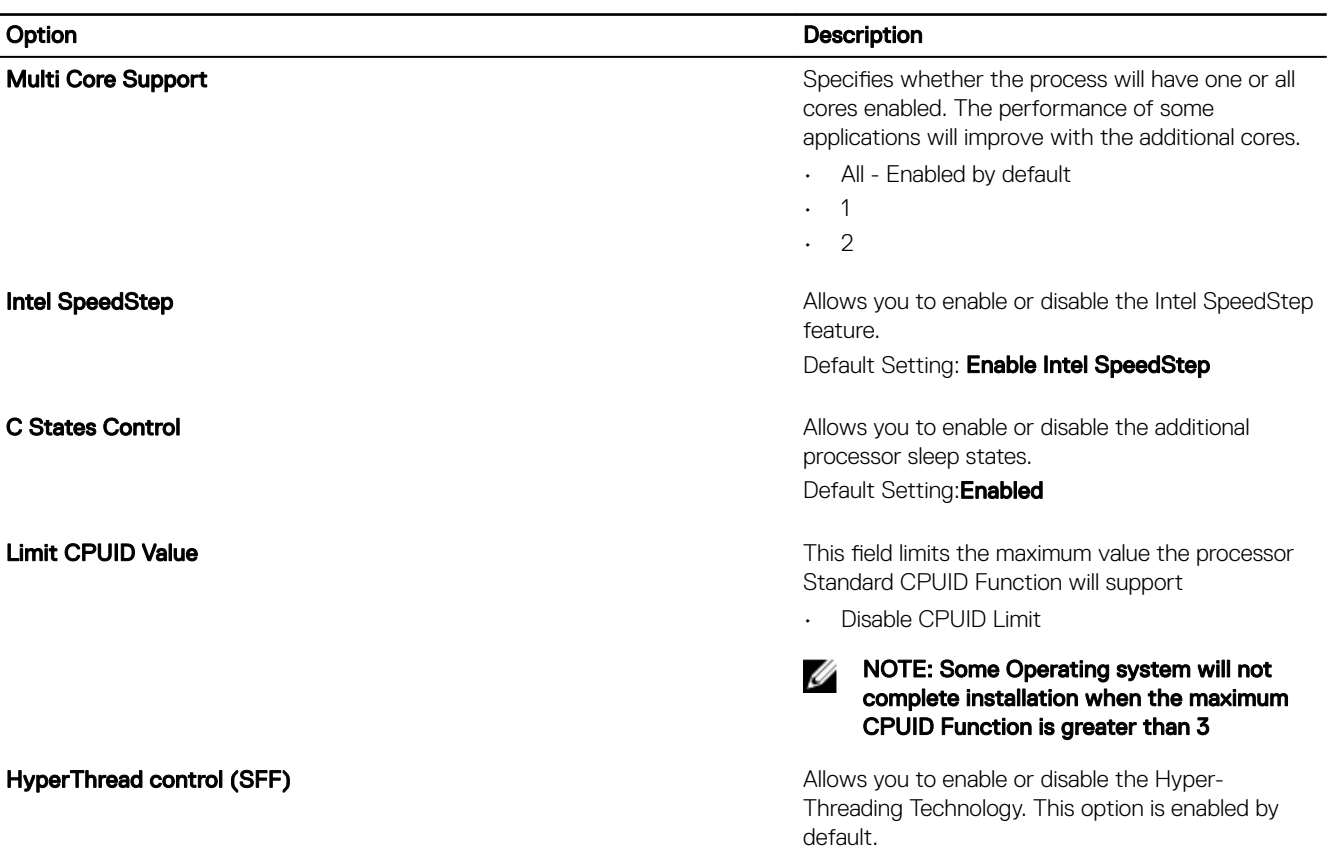

#### Table 8. Power Management

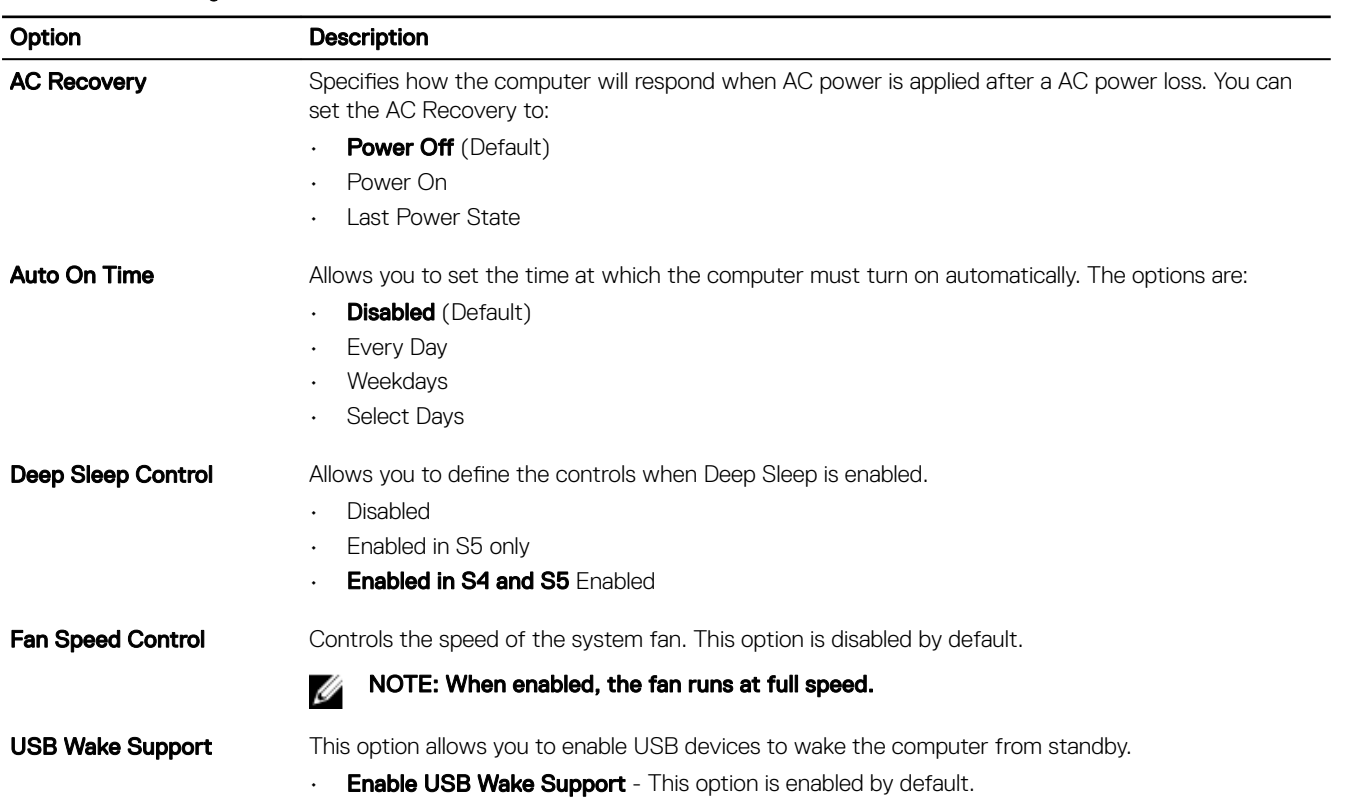

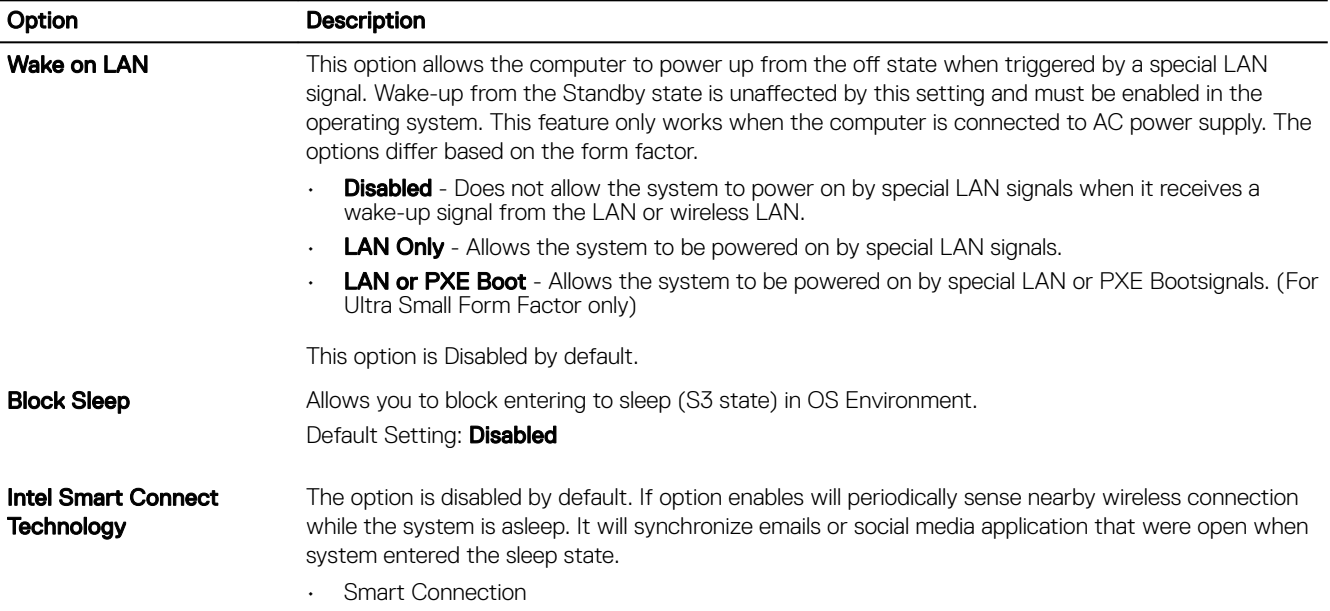

#### Table 9. POST Behavior

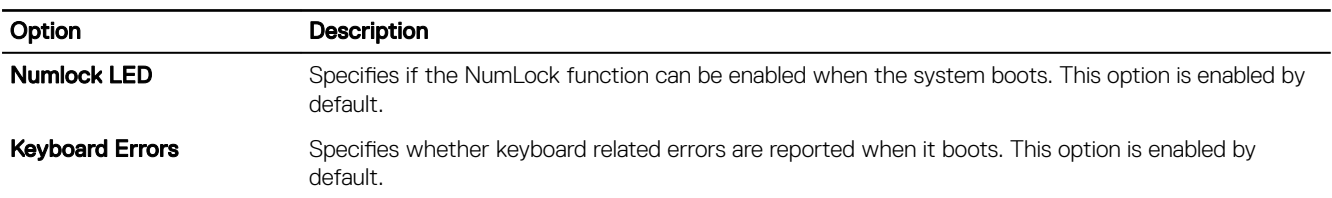

#### Table 10. Virtualization Support

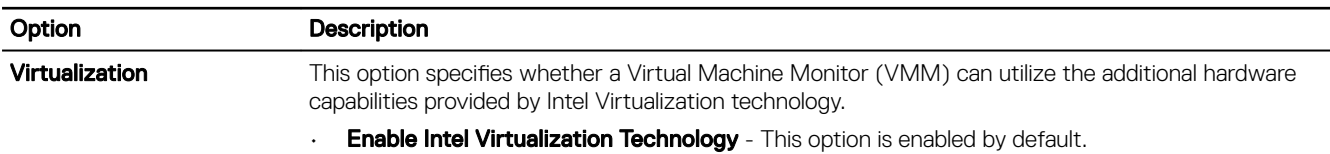

#### Table 11. Maintenance

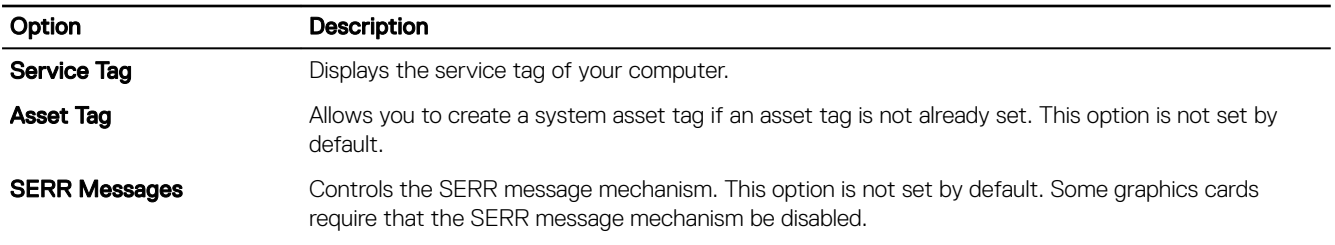

#### Table 12. Cloud Desktop

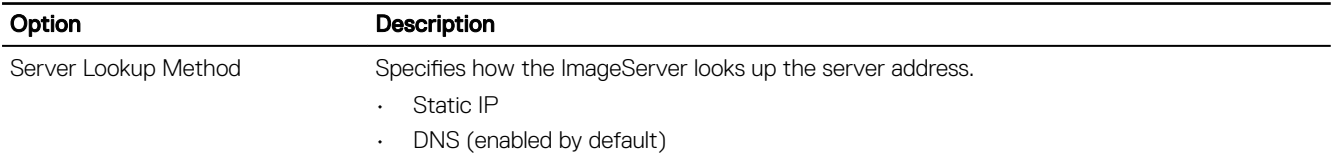

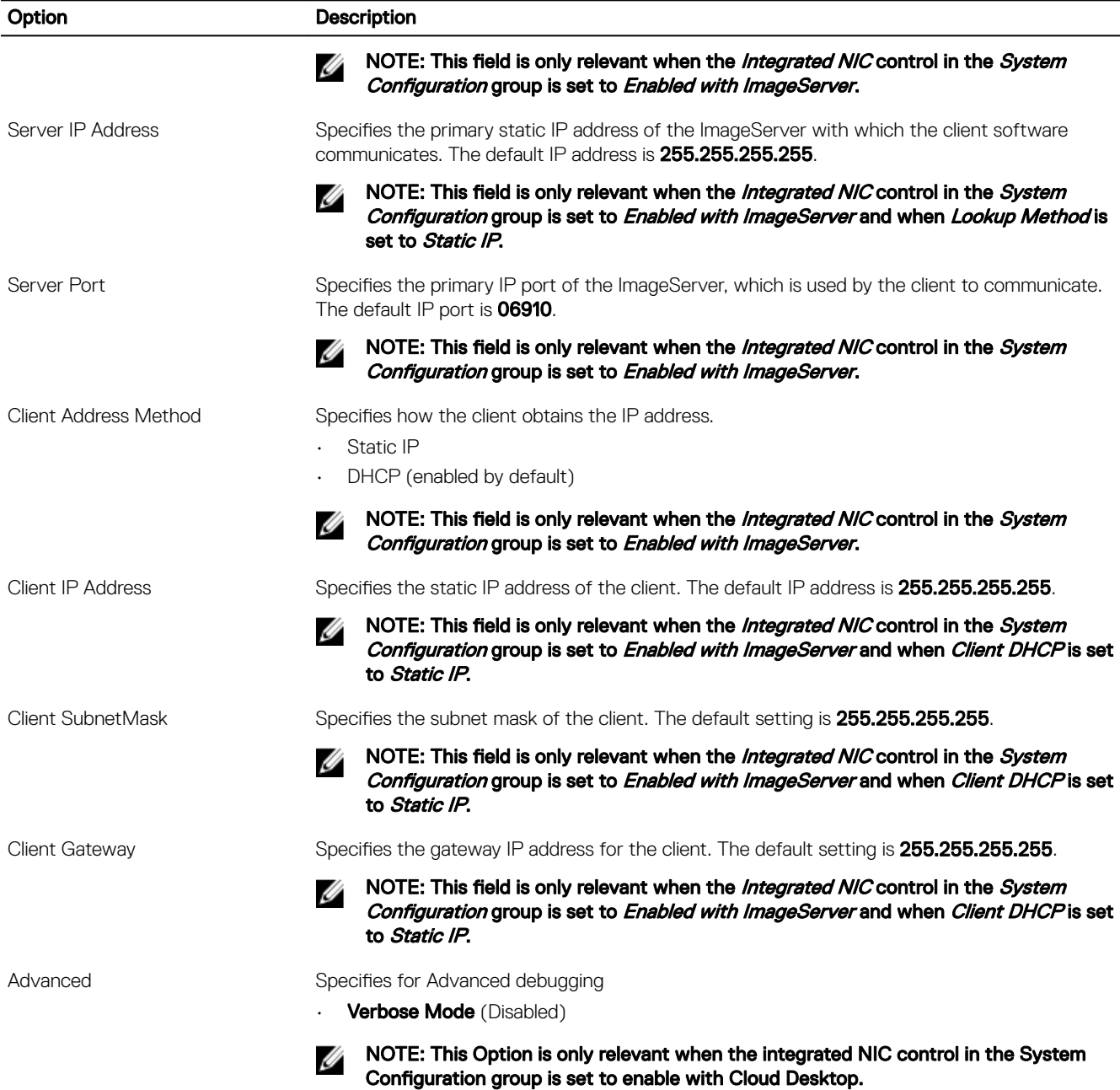

#### Table 13. System Logs

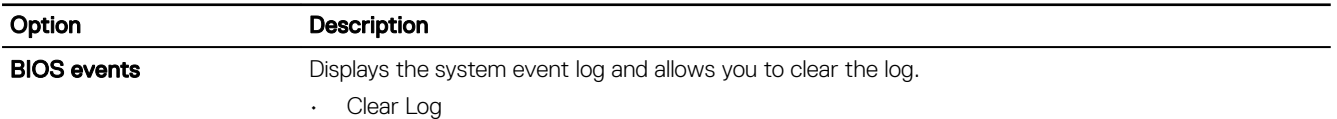

### <span id="page-34-0"></span>Updating the BIOS

It is recommended to update your BIOS (system setup), on replacing the system board or if an update is available. For laptops, ensure that your computer battery is fully charged and connected to a power outlet

- **1.** Re-start the computer.
- 2. Go to dell.com/support.
- 3. Enter the **Service Tag or Express Service Code** and click **Submit**.

NOTE: To locate the Service Tag, click Where is my Service Tag? Ø

#### NOTE: If you cannot find your Service Tag, click Detect My Product. Proceed with the instructions on screen.

- 4. If you are unable to locate or find the Service Tag, click the Product Category of your computer.
- **5.** Choose the **Product Type** from the list.
- 6. Select your computer model and the **Product Support** page of your computer appears.
- 7. Click Get drivers and click View All Drivers.

The Drivers and Downloads page opens.

- 8. On the Drivers and Downloads screen, under the Operating System drop-down list, select BIOS.
- 9. Identify the latest BIOS file and click Download File.

You can also analyze which drivers need an update. To do this for your product, click Analyze System for Updates and follow the instructions on the screen.

- 10. Select your preferred download method in the Please select your download method below window; click Download File. The File Download window appears.
- 11. Click Save to save the file on your computer.
- 12. Click Run to install the updated BIOS settings on your computer. Follow the instructions on the screen.

#### Clearing Forgotten Password

The system's software security features include a system password and a setup password. The password jumper disables any password(s) currently in use. There are 3–pins for the password reset jumper.

- 1. Follow the procedures in *Before Working Inside Your Computer*.
- 2. Remove the cover.
- **3.** Identify the password reset jumper on the system board, see the System Board Components.
- 4. Remove the 2-pin jumper plug from pins 2 and 3 and fix it on pins 1 and 2
- **5.** Install the cover.
- **6.** Connect the computer to the electrical outlet and power-on the computer to clear the password.
- 7. Power-off the computer and disconnect the power cable from the electrical outlet.
- 8. Remove the cover.
- **9.** Replace the jumper on the pins 2 and 3.
- **10.** Install the cover.
- 11. Follow the procedures in *After Working Inside Your Computer*.
- 12. Power-on the computer.
- **13.** Go to the system setup, and assign a new system or setup password.

#### Clearing CMOS

- 1. Follow the procedures in *Before Working Inside Your Computer*.
- 2. Remove the cover.
- **3.** Remove the PCI card if installed.
- <span id="page-35-0"></span>4. Identify the CMOS jumper on the system board, see the System Board Components.
- **5.** Place the 2-pin jumper plug on pins 1 and 2 to clear CMOS
- 6. Install PCI card if installed.
- 7. Install the cover.
- 8. Connect the computer to the electrical outlet and power-on the computer to clear the CMOS.
- 9. Power-off the computer and disconnect the power cable from the electrical outlet.
- **10.** Remove the cover.
- 11. Replace the jumper on the pins 1 and 2.
- 12. Install PCI card if installed.
- 13. Install the cover
- 14. Follow the procedures in *After Working Inside Your Computer*.
- **15.** Power-on the computer.

### System and Setup Password

You can create a system password and a setup password to secure your computer.

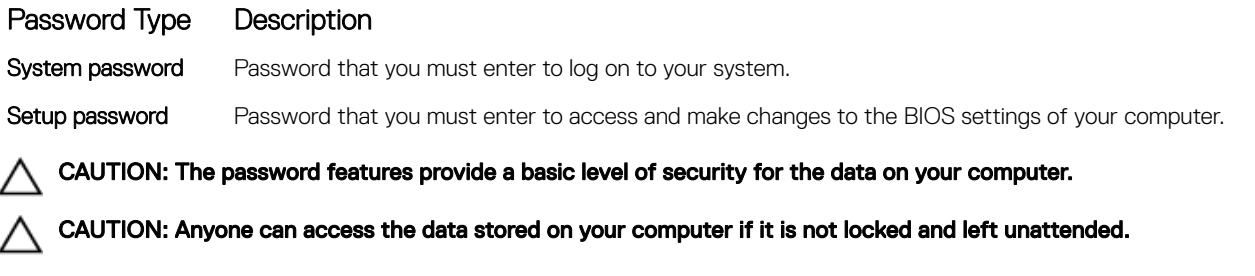

NOTE: Your computer is shipped with the system and setup password feature disabled. Ű

#### Assigning a System Password and Setup Password

You can assign a new System Password and/or Setup Password or change an existing System Password and/or Setup Password only when Password Status is Unlocked. If the Password Status is Locked, you cannot change the System Password.

#### NOTE: If the password jumper is disabled, the existing System Password and Setup Password is deleted and you need Ø not provide the system password to log on to the computer.

To enter a system setup, press <F2> immediately after a power-on or re-boot.

- 1. In the System BIOS or System Setup screen, select System Security and press <Enter>. The **System Security** screen appears.
- 2. In the System Security screen, verify that Password Status is Unlocked.
- 3. Select System Password, enter your system password, and press <Enter> or <Tab>. Use the following guidelines to assign the system password:
	- A password can have up to 32 characters.
	- The password can contain the numbers 0 through 9.
	- Only lower case letters are valid, upper case letters are not allowed.
	- Only the following special characters are allowed: space, ("), (+), (,), (-), (.), (/), ((), ((), ()), ('), (').

Re-enter the system password when prompted.

- 4. Type the system password that you entered earlier and click OK.
- 5. Select Setup Password, type your system password and press <Enter> or <Tab>. A message prompts you to re-type the setup password.
- 6. Type the setup password that you entered earlier and click OK.
- <span id="page-36-0"></span>7. Press <Esc> and a message prompts you to save the changes.
- 8. Press <Y> to save the changes. The computer reboots.

#### Deleting or Changing an Existing System and/or Setup Password

Ensure that the **Password Status** is Unlocked (in the System Setup) before attempting to delete or change the existing System and/or Setup password. You cannot delete or change an existing System or Setup password, if the Password Status is Locked. To enter the System Setup, press <F2> immediately after a power-on or reboot.

1. In the System BIOS or System Setup screen, select System Security and press <Enter>.

The **System Security** screen is displayed.

- 2. In the System Security screen, verify that Password Status is Unlocked.
- 3. Select System Password, alter or delete the existing system password and press <Enter> or <Tab>.
- 4. Select **Setup Password**, alter or delete the existing setup password and press <Enter> or <Tab>.

NOTE: If you change the System and/or Setup password, re-enter the new password when promoted. If you delete the System and/or Setup password, confirm the deletion when promoted.

- **5.** Press <Esc> and a message prompts you to save the changes.
- **6.** Press <Y> to save the changes and exit from the System Setup. The computer reboots.

#### Disabling a System Password

The system's software security features include a system password and a setup password. The password jumper disables any password(s) currently in use.

#### NOTE: You can also use the following steps to disable a forgotten password. U

- 1. Follow the procedures in *Before Working on Your Computer*.
- 2. Remove the cover.
- 3. Identify the PSWD jumper on the system board.
- 4. Remove the PSWD jumper from the system board.

#### NOTE: The existing passwords are not disabled (erased) until the computer boots without the jumper.

**5.** Install the cover.

#### NOTE: If you assign a new system and/or setup password with the PSWD jumper installed, the system disables the Ø new password(s) the next time it boots.

- **6.** Connect the computer to the electrical outlet and power-on the computer.
- 7. Power-off the computer and disconnect the power cable from the electrical outlet.
- 8. Remove the cover.
- **9.** Replace the PSWD jumper on the system board.
- **10.** Install the cover.
- 11. Follow the procedures in *After Working on Your Computer*.
- **12.** Power-on the computer.
- 13. Go to the system setup, and assign a new system or setup password. See *Setting up a System Password*.

## <span id="page-37-0"></span>**Diagnostics**

If you experience a problem with your computer, run the ePSA diagnostics before contacting Dell for technical assistance. The purpose of running diagnostics is to test your computer's hardware without requiring additional equipment or risking data loss. If you are unable to fix the problem yourself, service and support personnel can use the diagnostics results to help you solve the problem.

### Enhanced Pre-Boot System Assessment (ePSA) Diagnostics

The ePSA diagnostics (also known as system diagnostics) performs a complete check of your hardware. The ePSA is embedded with the BIOS and is launched by the BIOS internally. The embedded system diagnostics provides a set of options for particular devices or device groups allowing you to:

- Run tests automatically or in an interactive mode
- Repeat tests
- Display or save test results
- Run thorough tests to introduce additional test options to provide extra information about the failed device(s)
- View status messages that inform you if tests are completed successfully
- View error messages that inform you of problems encountered during testing

CAUTION: Use the system diagnostics to test only your computer. Using this program with other computers may cause invalid results or error messages.

NOTE: Some tests for specific devices require user interaction. Always ensure that you are present at the computer Ø terminal when the diagnostic tests are performed.

- **1.** Power-on the computer.
- 2. As the computer boots, press the <F12> key as the Dell logo appears.
- 3. On the boot menu screen, select the **Diagnostics** option.

The **Enhanced Pre-boot System Assessment** window is displayed, listing all devices detected in the computer. The diagnostics starts running the tests on all the detected devices.

- 4. If you wish to run a diagnostic test on a specific device, press <Esc> and click Yes to stop the diagnostic test.
- 5. Select the device from the left pane and click Run Tests.
- **6.** If there are any issues, error codes are displayed.

Note the error code and contact Dell.

## <span id="page-38-0"></span>Troubleshooting Your Computer

You can troubleshoot your computer using indicators like Diagnostic Lights, Beep Codes, and Error Messages during the operation of the computer.

### Power LED Diagnostics

The power button LED located on the front of the chassis also functions as a bicolored diagnostic LED. The diagnostic LED is only active and visible during the POST process. Once the operating system starts to load, it is no longer visible.

Amber LED blinking scheme – The pattern is 2 or 3 blinks followed by a short pause then x number of blinks up to 7. The repeated pattern has a long pause inserted in the middle. For example 2,3 = 2 amber blinks, short pause, 3 amber blinks followed by long pause then repeats.

#### Table 14. Power LED Diagnostics

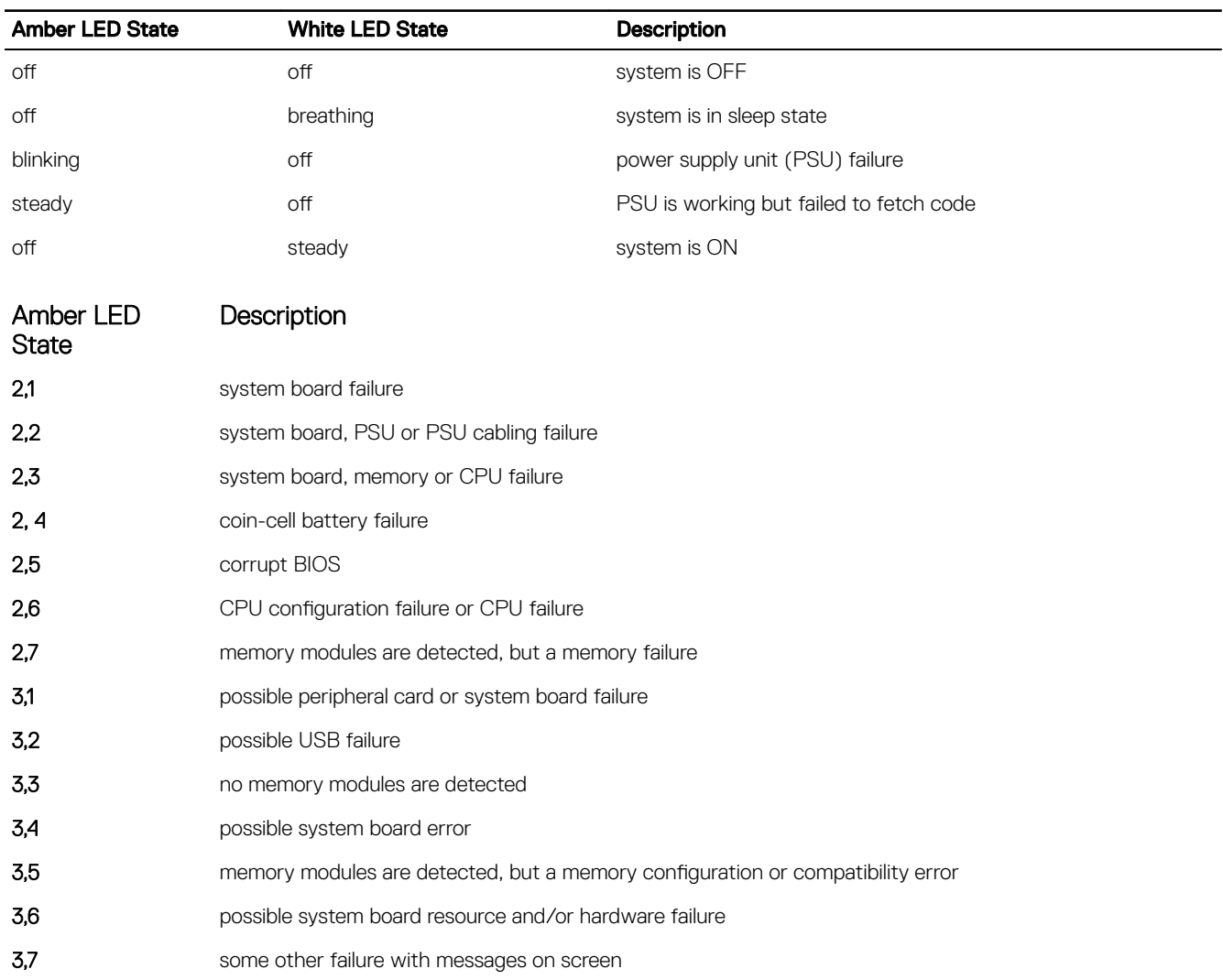

### <span id="page-39-0"></span>Beep Code

The computer can emit a series of beeps during start-up if the display does not show errors or problems. These series of beeps, called beep codes, identify various problems. The delay between each beep is 300 ms, the delay between each set of beeps is 3 sec, and the beep sound lasts 300 ms. After each beep and each set of beeps, the BIOS should detect if the user presses the power button. If so, BIOS will jump out from looping and execute the normal shutdown process and power system.

Code 1-3-2

Cause Memory failure

U

NOTE: 1. If the system is attached with an internal speaker we can hear the beep sound directly. Ø

NOTE: 2. If the system does have an internal speaker, connect an external speaker to line out connection to hear the beep sound.

NOTE: User can also check the power LED behavior instead of the beep code for troubleshooting purpose.

#### Error Messages

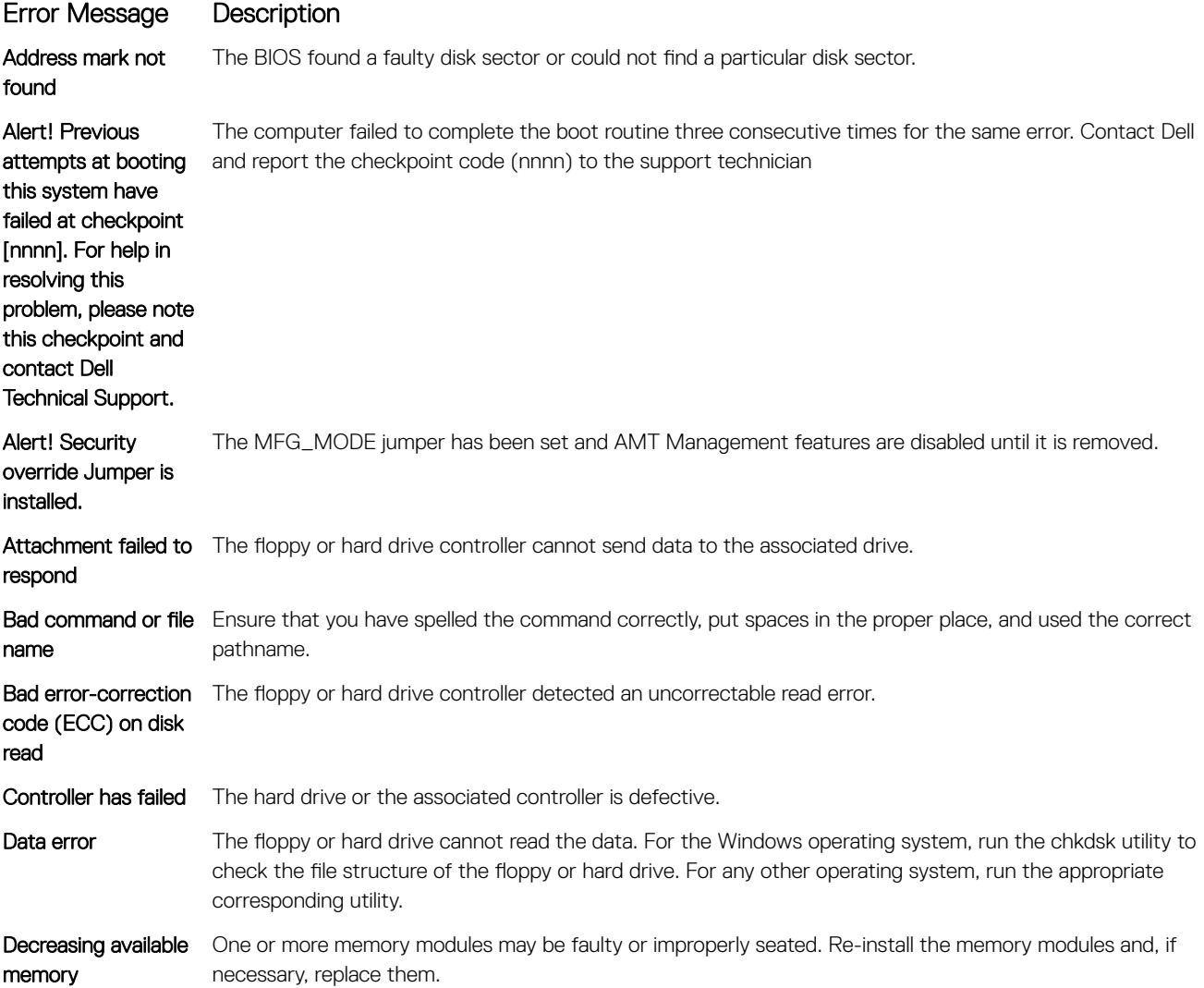

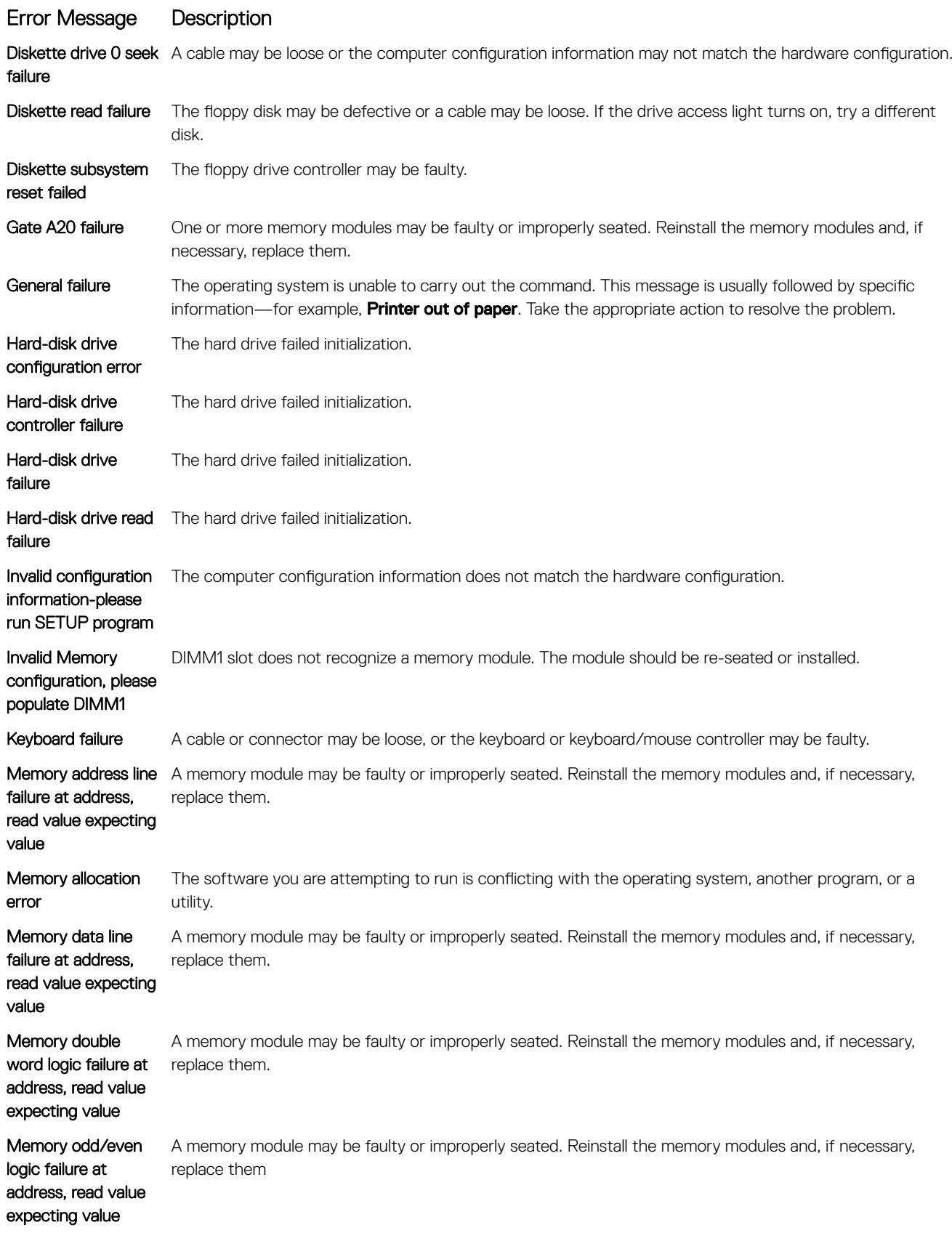

#### Error Message Description

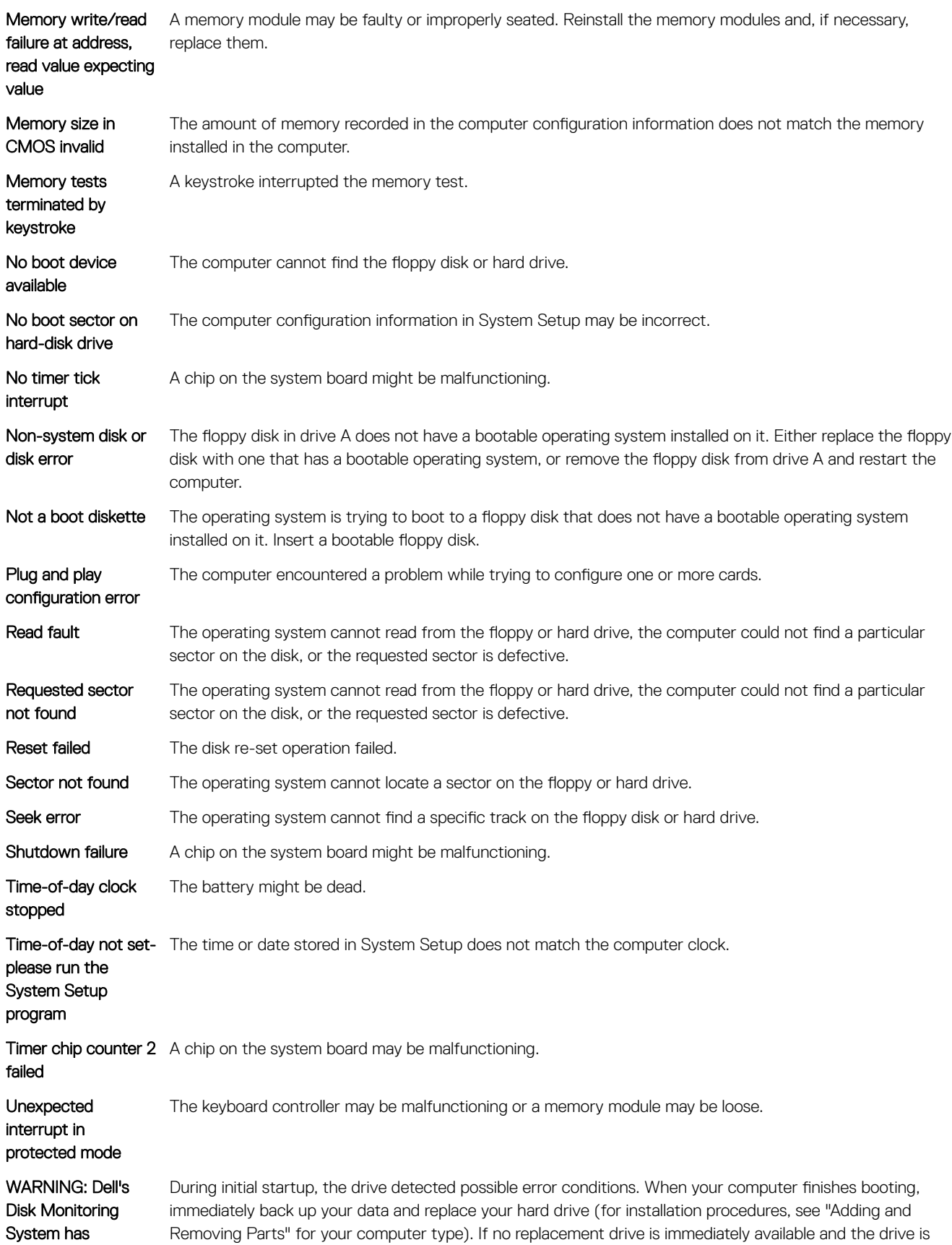

#### Error Message Description

detected that drive [0/1] on the [primary/secondary] EIDE controller is operating outside of normal specifications. It is advisable to immediately back up your data and replace your hard drive by calling your support desk or Dell.

not the only bootable drive, enter System Setup and change the appropriate drive setting to **None**. Then remove the drive from the computer.

Write fault The operating system cannot write to the floppy or hard drive. The operating system cannot write to the floppy or hard drive.

Write fault on selected drive

## <span id="page-43-0"></span>Technical Specifications

 $\mathbb Z$  NOTE: Offerings may vary by region. The following specifications are only those required by law to ship with your computer. For more information about the configuration of your computer, go to Help and Support in your Windows operating system and select the option to view information about your computer.

#### Table 15. System Information

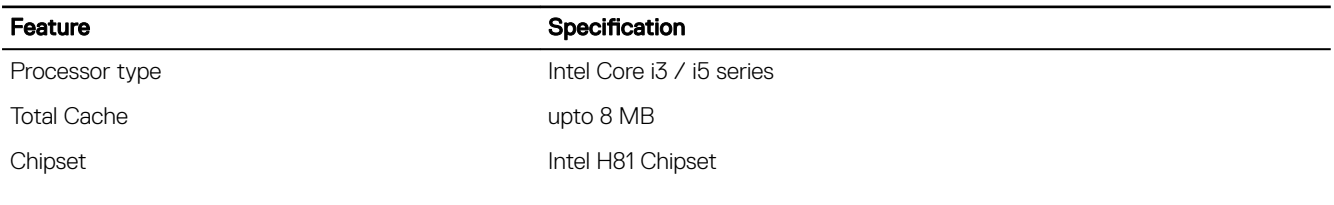

#### Table 16. Memory

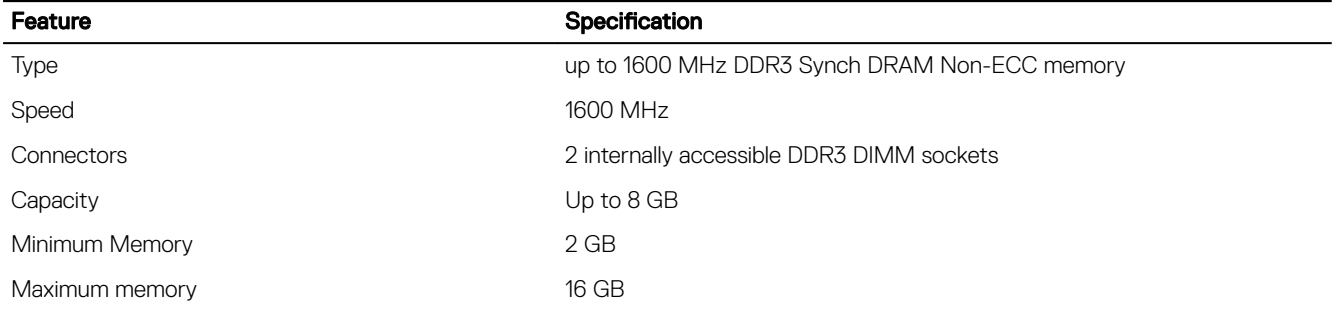

#### Table 17. Video

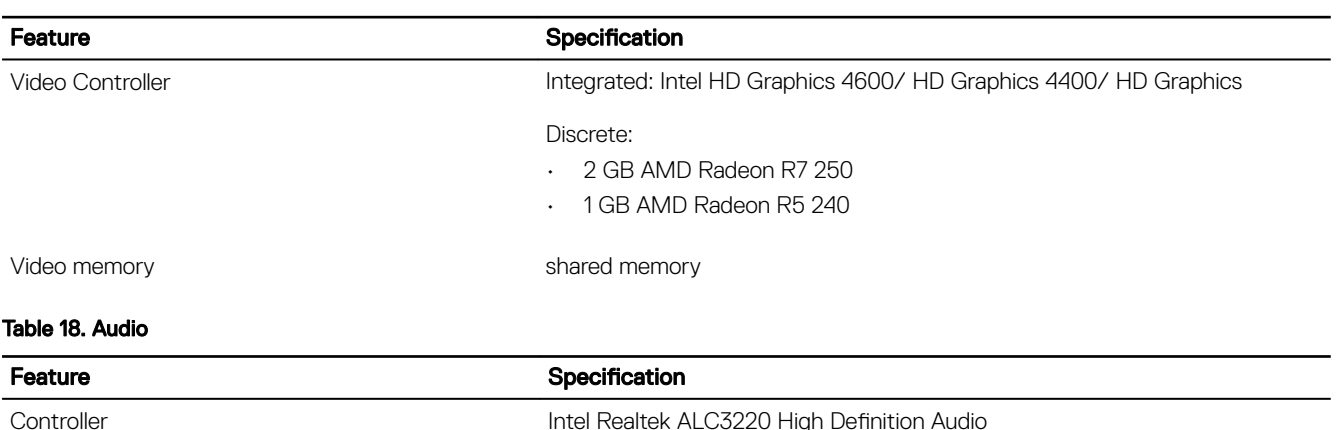

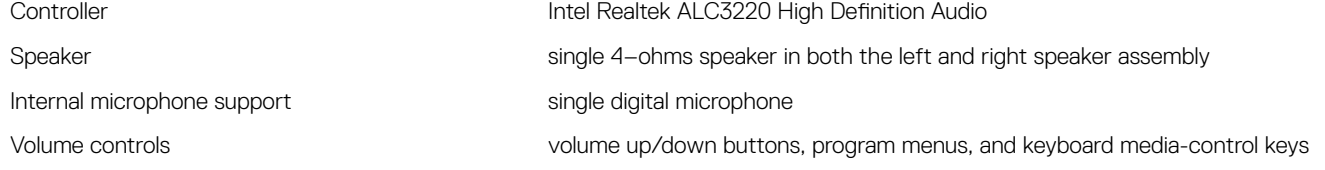

#### Table 19. Communications

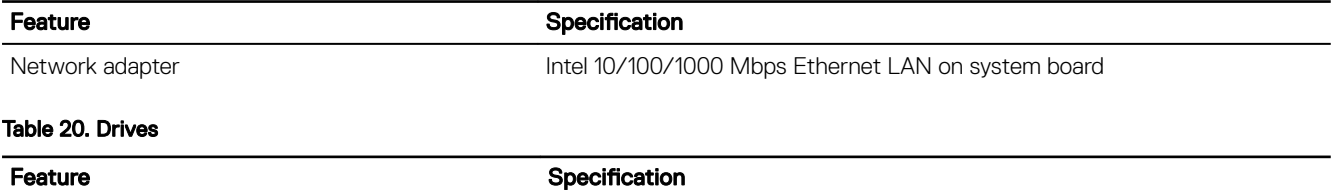

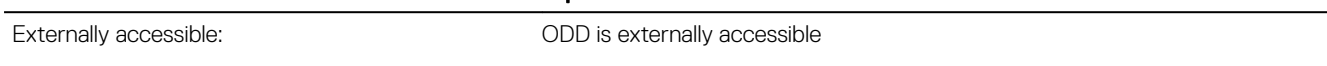

Internally accessible **Exercise 20** and  $\overline{A}$  HDD is internally accessible

Table 21. Ports and Connectors

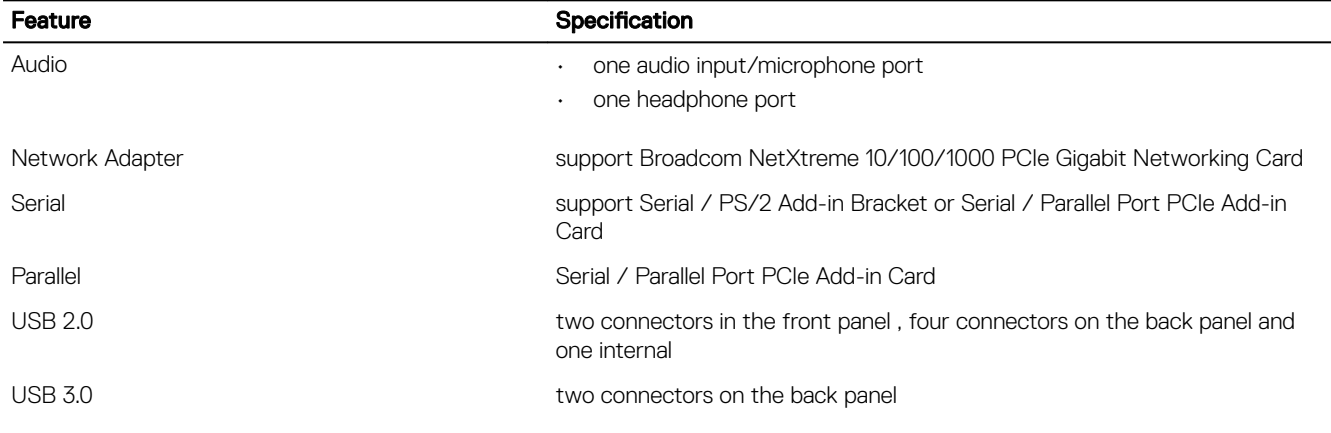

#### Table 22. Controls and Lights

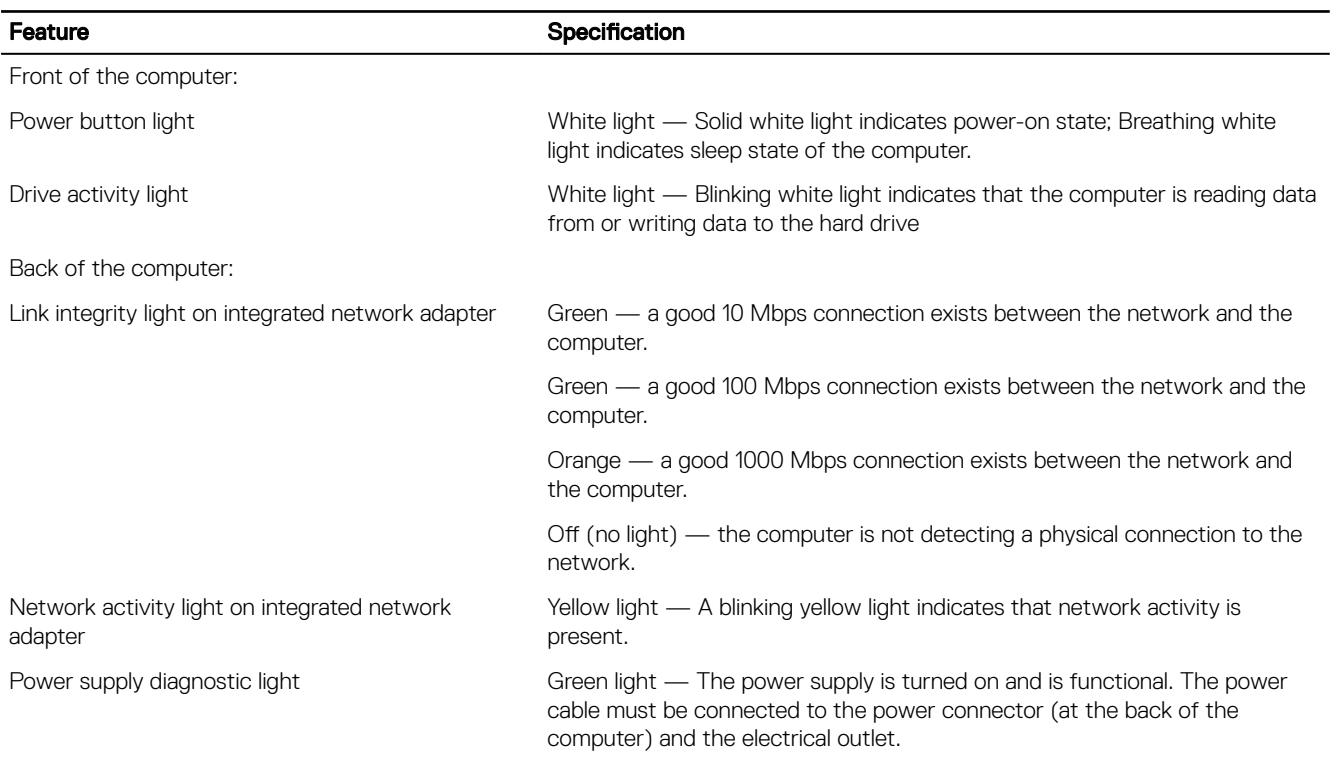

#### Table 23. Power

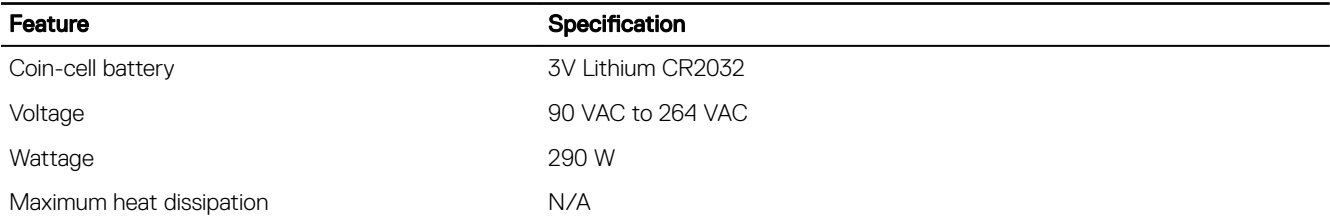

## $\mathbb Z$  NOTE: Heat dissipation is calculated by using the power supply wattage rating.

#### Table 24. Physical

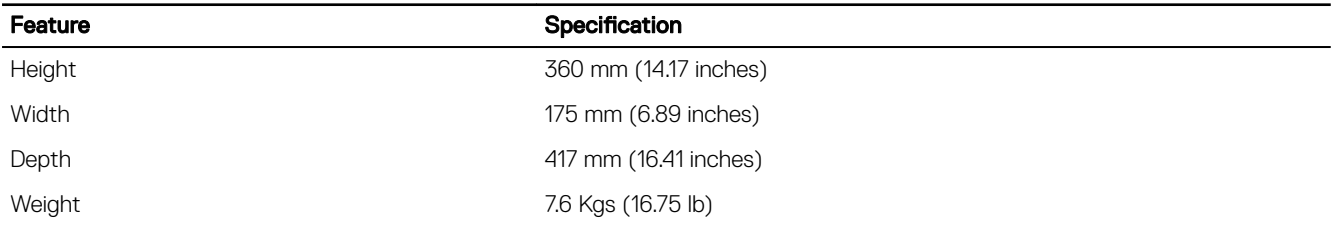

#### Table 25. Environmental

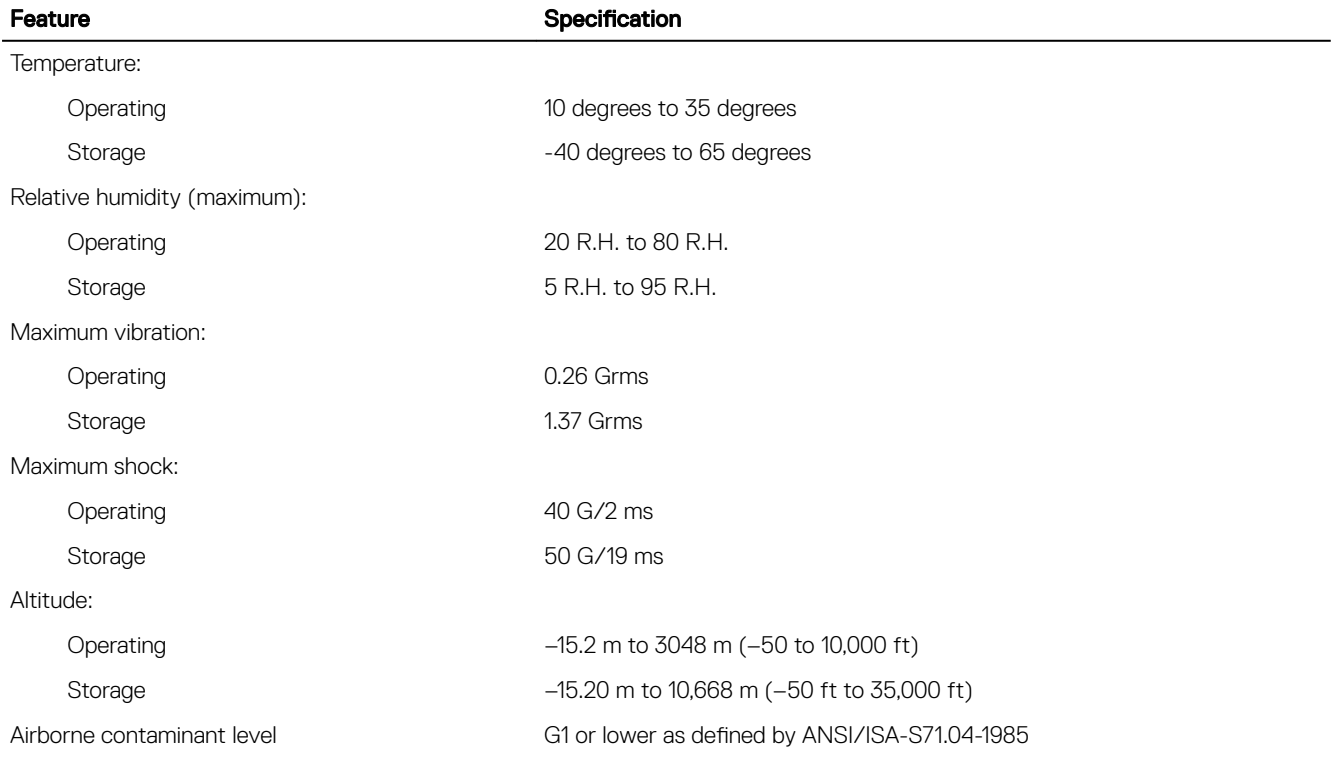

# <span id="page-46-0"></span>Contacting Dell

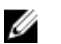

#### NOTE: If you do not have an active Internet connection, you can find contact information on your purchase invoice, packing slip, bill, or Dell product catalog.

Dell provides several online and telephone-based support and service options. Availability varies by country and product, and some services may not be available in your area. To contact Dell for sales, technical support, or customer service issues:

1. Go to dell.com/contactdell.

- 2. Verify your country or region from the drop-down menu at the top left corner of the page.
- 3. Select your support category: Technical Support, Customer Support, Sales, or International Support Services.
- 4. Select the appropriate service or support link based on your requirement.

NOTE: If you have purchased a Dell system, you may be asked for the Service Tag. Ø